解决方案实践

# 基于 **OBS SFS Turbo** 实现 **AI** 云存储加 速

文档版本 1.0.0 发布日期 2024-03-29

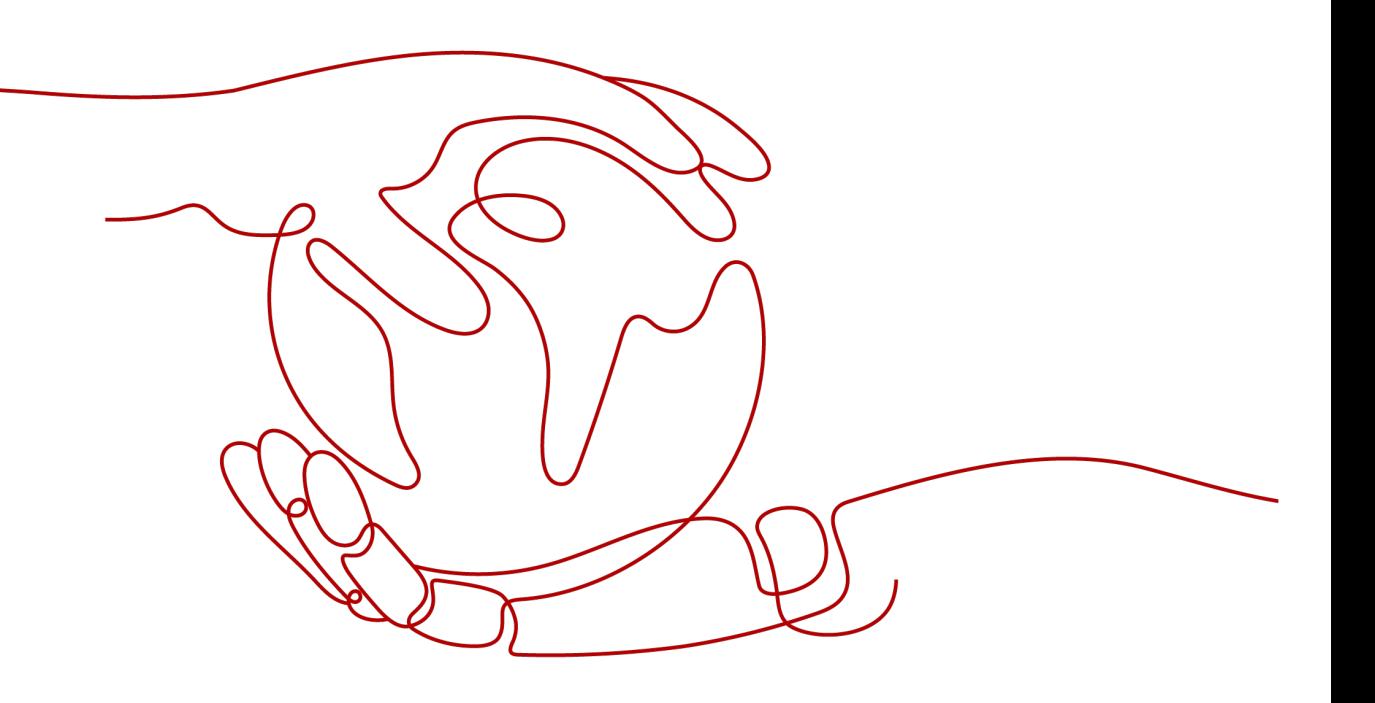

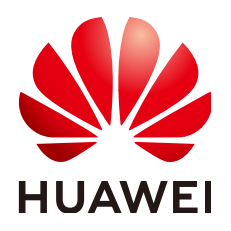

#### 版权所有 **©** 华为技术有限公司 **2024**。 保留一切权利。

非经本公司书面许可,任何单位和个人不得擅自摘抄、复制本文档内容的部分或全部,并不得以任何形式传 播。

#### 商标声明

**、<br>HUAWE和其他华为商标均为华为技术有限公司的商标。** 本文档提及的其他所有商标或注册商标,由各自的所有人拥有。

#### 注意

您购买的产品、服务或特性等应受华为公司商业合同和条款的约束,本文档中描述的全部或部分产品、服务或 特性可能不在您的购买或使用范围之内。除非合同另有约定,华为公司对本文档内容不做任何明示或暗示的声 明或保证。

由于产品版本升级或其他原因,本文档内容会不定期进行更新。除非另有约定,本文档仅作为使用指导,本文 档中的所有陈述、信息和建议不构成任何明示或暗示的担保。

安全声明

## 漏洞处理流程

华为公司对产品漏洞管理的规定以"漏洞处理流程"为准,该流程的详细内容请参见如下网址: <https://www.huawei.com/cn/psirt/vul-response-process> 如企业客户须获取漏洞信息,请参见如下网址: <https://securitybulletin.huawei.com/enterprise/cn/security-advisory>

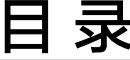

目录

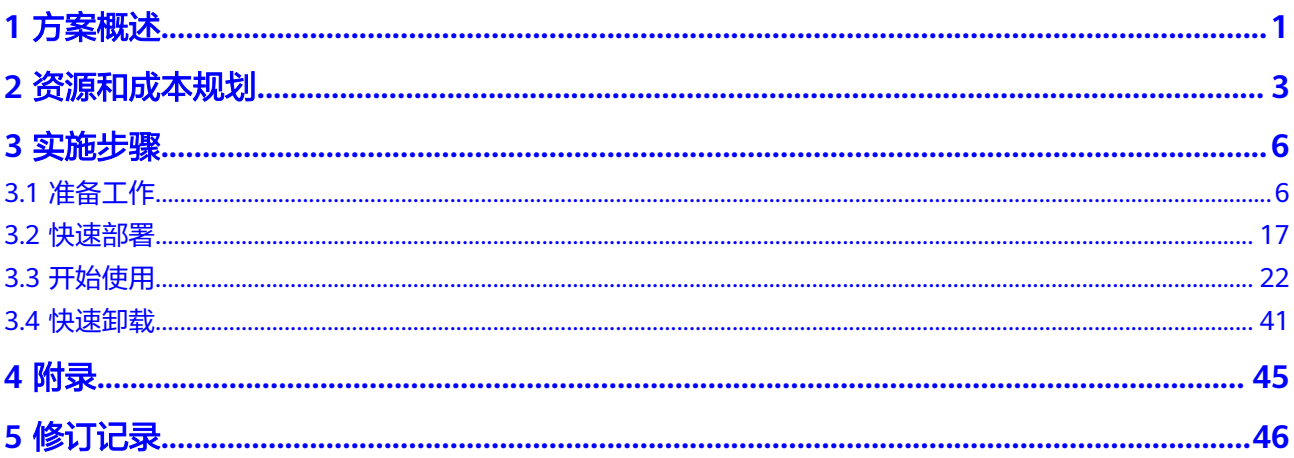

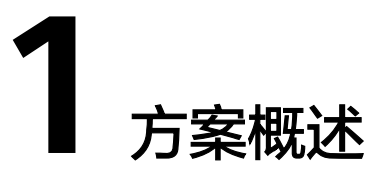

## <span id="page-4-0"></span>应用场景

该解决方案基于华为云弹性文件服务SFS Turbo,快速帮助用户在华为云上搭建SFS Turbo训练加速架构。实现快速AI训练作业,提供故障快速恢复,高速缓存,数据预热 功能。适用于以下场景:AI开发,训练作业,推理服务。

## 方案架构

该解决方案部署架构如下图所示:

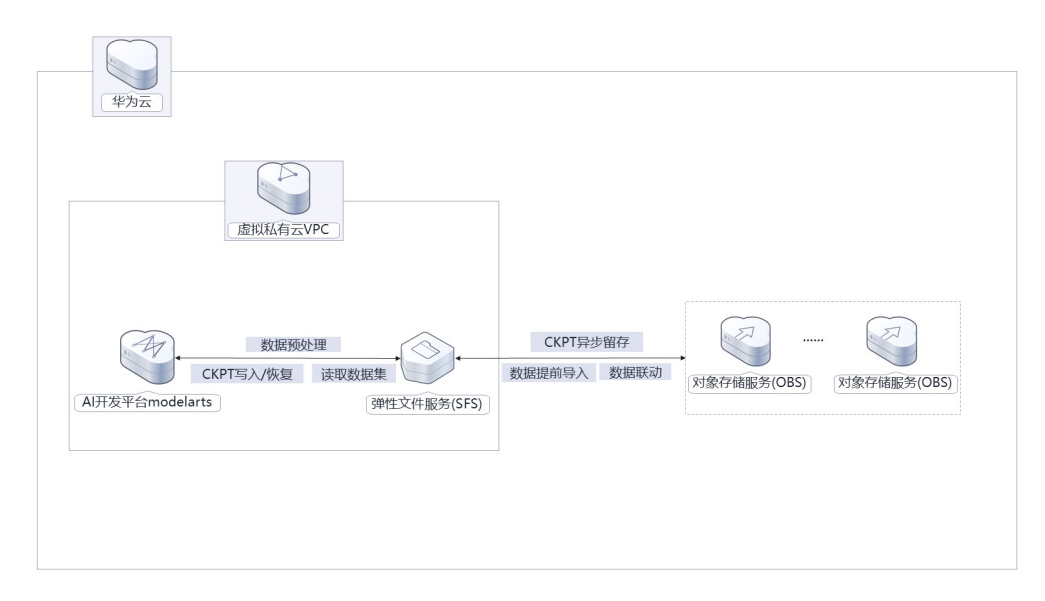

#### 图 **1-1** 方案架构图

该解决方案将会部署如下资源:

- 创建一个<mark>[虚拟私有云](https://www.huaweicloud.com/product/vpc.html) VPC</mark>,提供隔离、私密的虚拟网络环境。
- 创建一个**AI**开发平台**[ModelArts](https://www.huaweicloud.com/product/modelarts.html)**的计算型CPU专属实例,用于进行AI全流程开 发。
- 创建一个[对象存储服务](https://www.huaweicloud.com/product/obs.html) **OBS**桶,用于存储训练数据。
- 创建一个[弹性文件服务](https://www.huaweicloud.com/product/sfs.html) **SFS Turbo**,与OBS联动,用于给ModelArts提供共享文件 存储服务。

## 方案优势

- 训练加速 高速组网架构,提升传输带宽;分布式高速缓存,快速访问数据;并行传输,提 高文件读取速率。
- 高资源利用率 存算分离,资源按需弹性使用;训练数据高速读取,提高CPU/GPU利用率;TB级 文件秒级保存和加载,缩短故障恢复时间。
- 低存储成本 冷数据自动流动到OBS中;单副本即可满足容灾,无需数据同步。

## 约束与限制

- 部署该解决方案之前,您需注册华为云账户,完成实名认证,且账号不能处于欠 费或冻结状态,请根据资源和成本规划中预估价格,确保余额充足。
- 请确保在部署解决方案前,使用的华为云账号有IAM的足够权限,具体请参考**[3.1-](#page-9-0)** 创建**[rf\\_admin\\_trust](#page-9-0)**委托。
- 确认租户配额充足: 在"资源 > 我的配额"中查看以下配额是否充足, 如配额不 够,请提前提[工单申](https://console.huaweicloud.com/ticket/?agencyId=66b48c4f5b8345abb343baccdefd464f®ion=cn-north-4&locale=zh-cn#/ticketindex/serviceTickets)请增加配额。

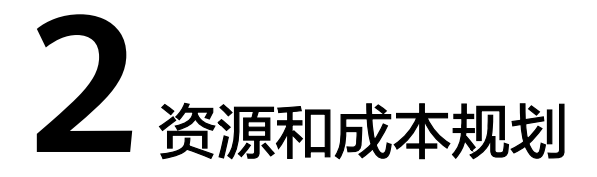

<span id="page-6-0"></span>该解决方案主要部署如下资源,不同产品的花费仅供参考,具体请参考华为云官网[价](https://www.huaweicloud.com/pricing/calculator.html#/sfs) [格详情](https://www.huaweicloud.com/pricing/calculator.html#/sfs),实际收费以账单为准。

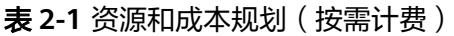

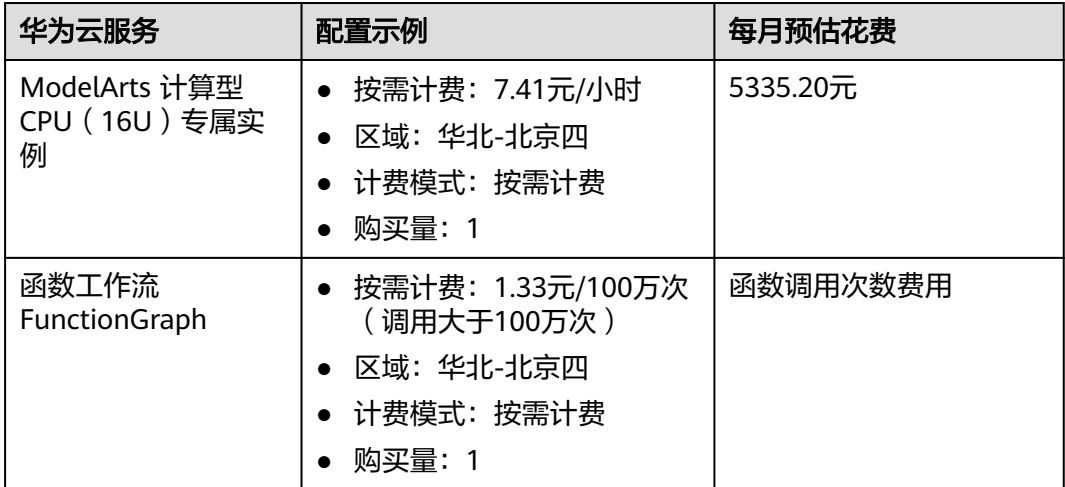

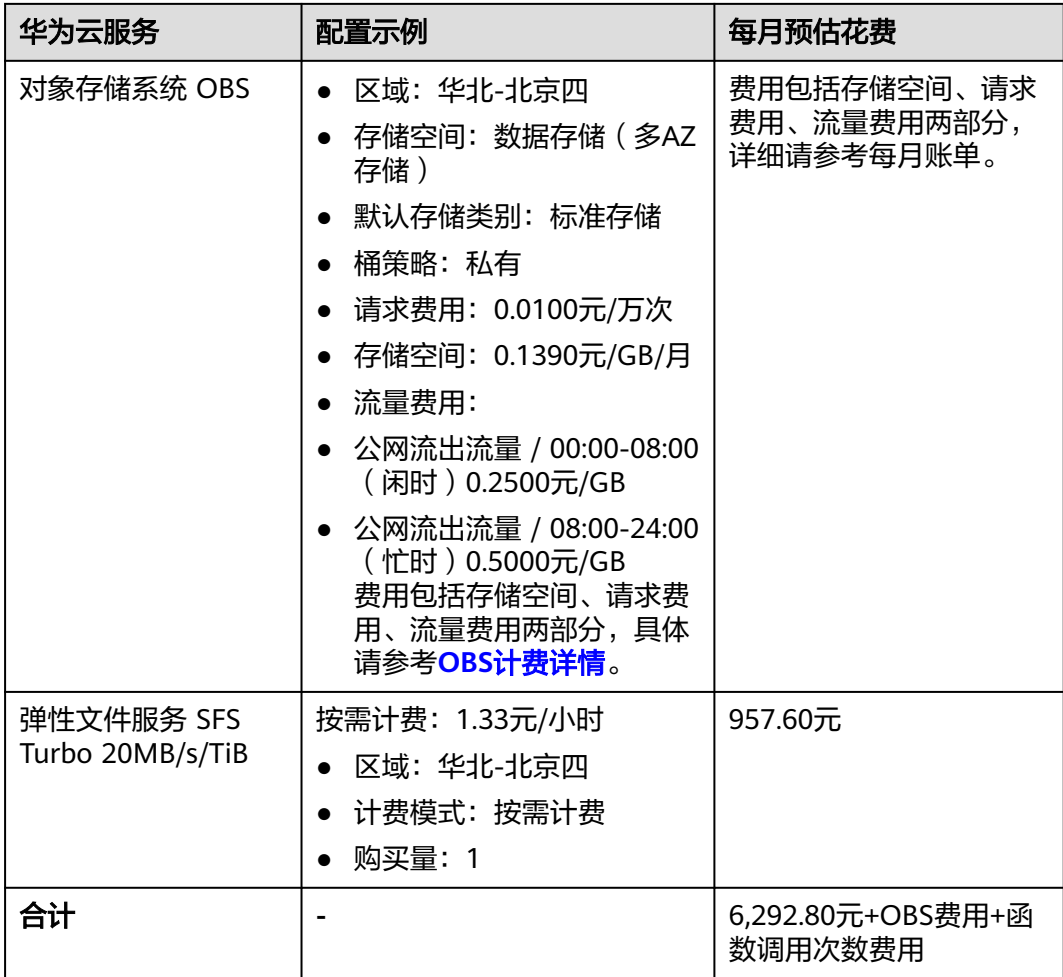

## 表 **2-2** 资源和成本规划(包年包月)

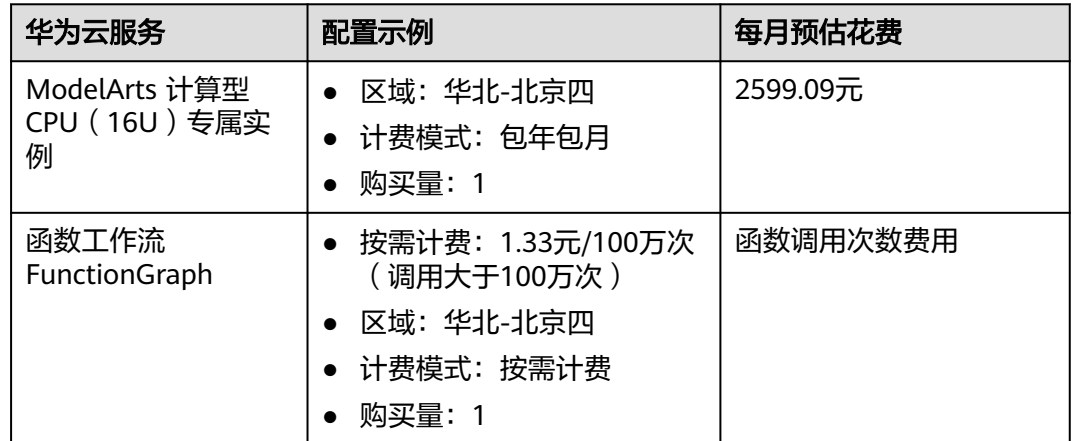

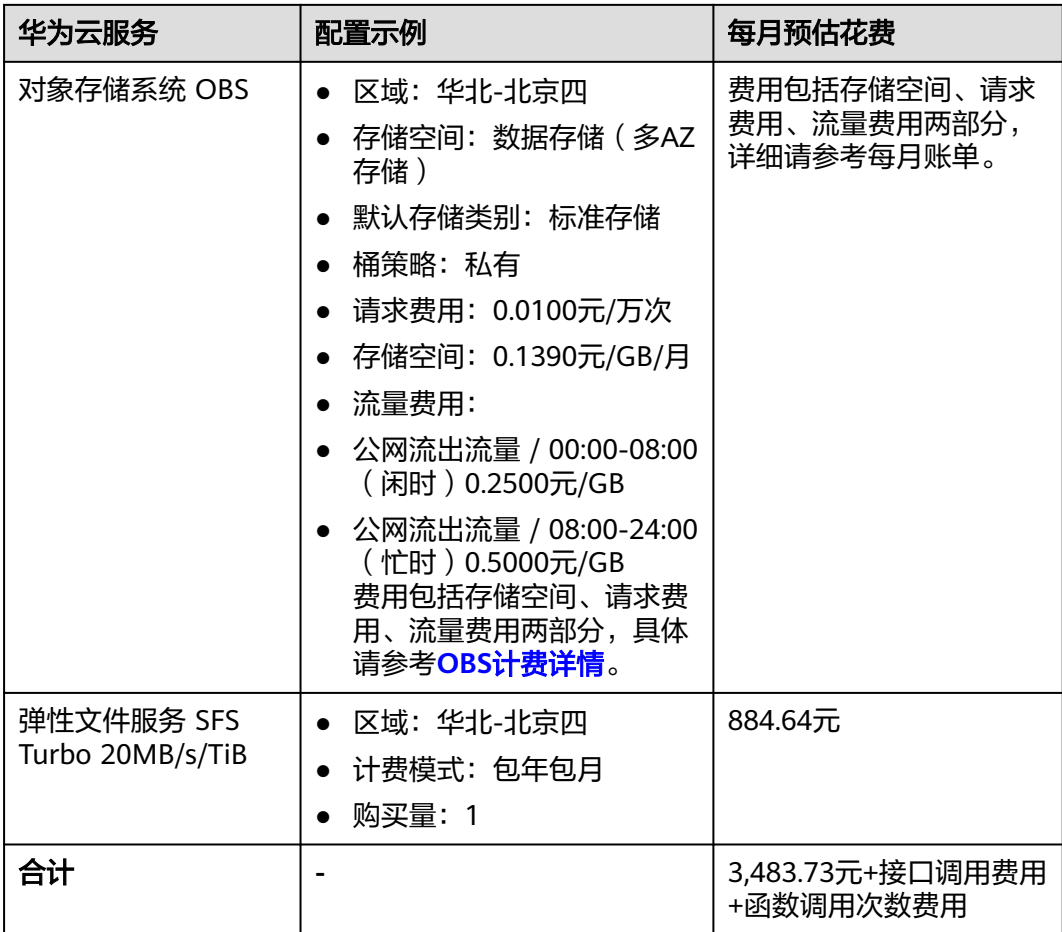

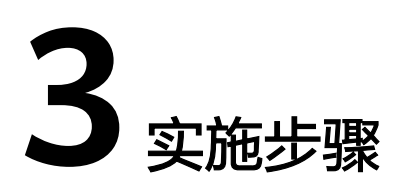

<span id="page-9-0"></span>3.1 准备工作 3.2 [快速部署](#page-20-0) 3.3 [开始使用](#page-25-0) 3.4 [快速卸载](#page-44-0)

# **3.1** 准备工作

## 创建 **rf\_admin\_trust** 委托(可选)

**步骤1** 进入华为云官网,打开<mark>[控制台管理](https://console.huaweicloud.com/console/?region=cn-north-4#/home)</mark>界面,鼠标移动至个人账号处,打开 "统一身份认 证"菜单。

图 **3-1** 控制台管理界面

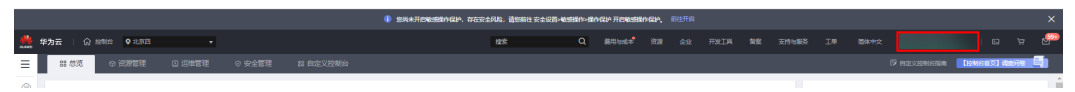

图 **3-2** 统一身份认证菜单

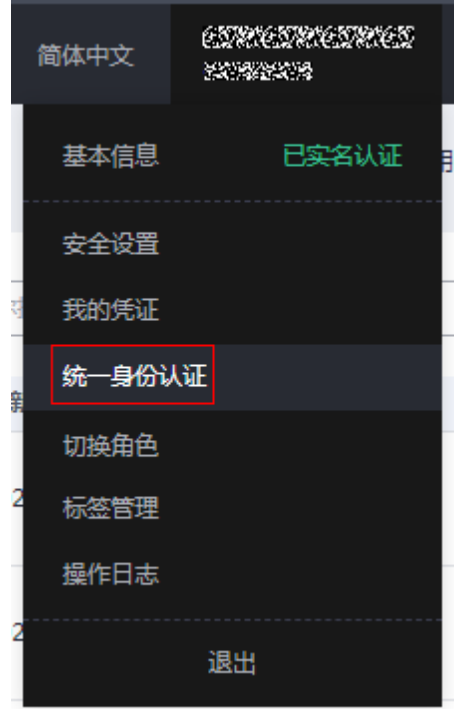

步骤**2** 进入"委托"菜单,搜索"rf\_admin\_trust"委托。

#### 图 **3-3** 委托列表

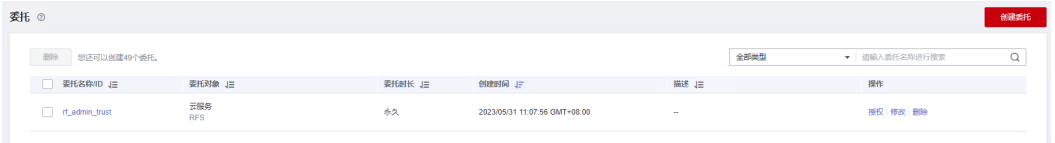

- 如果委托存在,则不用执行接下来的创建委托的步骤。
- 如果委托不存在时执行接下来的步骤创建委托。
- 步骤3 单击步骤2界面中的"创建委托"按钮,在委托名称中输入"rf\_admin\_trust",委托 类型选择"云服务",选择"RFS",单击"下一步"。

#### 图 **3-4** 创建委托

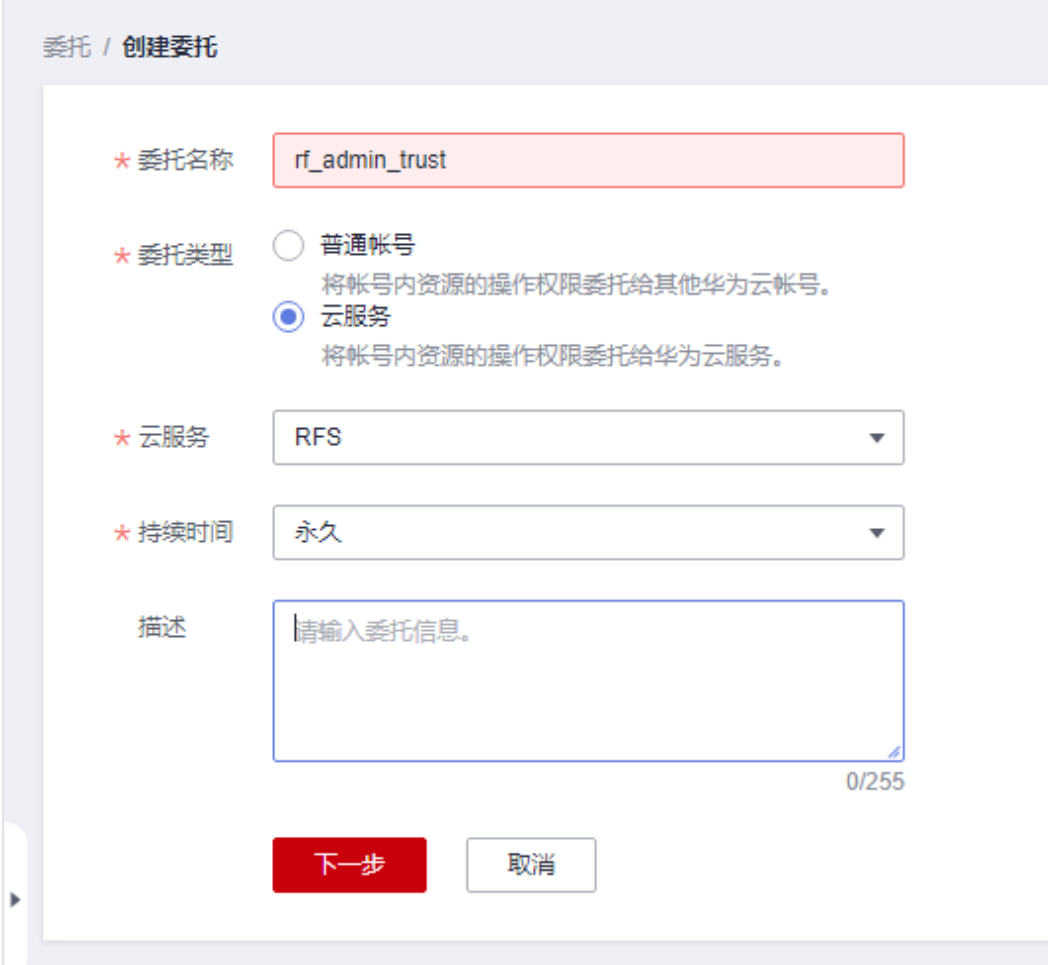

步骤4 在搜索框中输入"Tenant Administrator"权限,并勾选搜索结果,单击"下一步"。

#### 图 **3-5** 选择策略

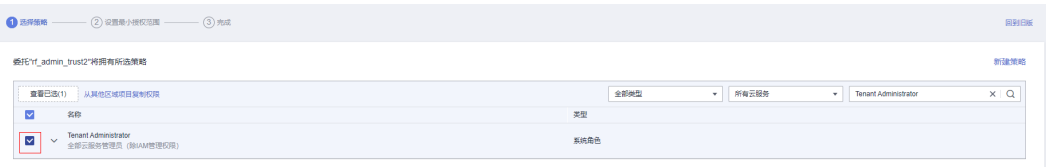

步骤**5** 选择"所有资源",并单击下一步完成配置。

#### 图 **3-6** 设置授权范围

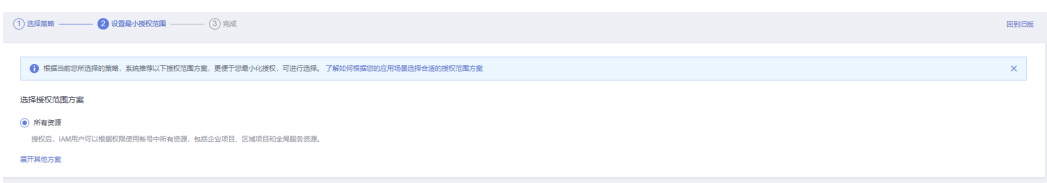

步骤**6** "委托"列表中出现"rf\_admin\_trust"委托则创建成功。

#### 图 **3-7** 委托列表

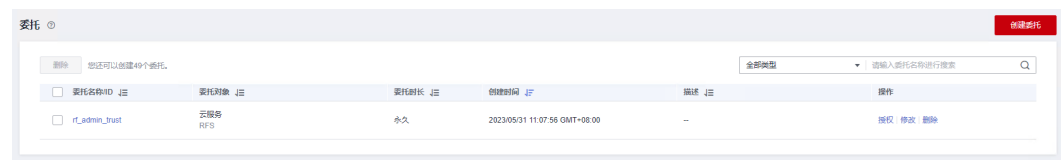

**----**结束

## 创建 **IAM Agency Management FullAccess** 策略(可选)

步骤**1** 打开"统一身份认证"菜单

图 **3-8** 统一身份认证菜单

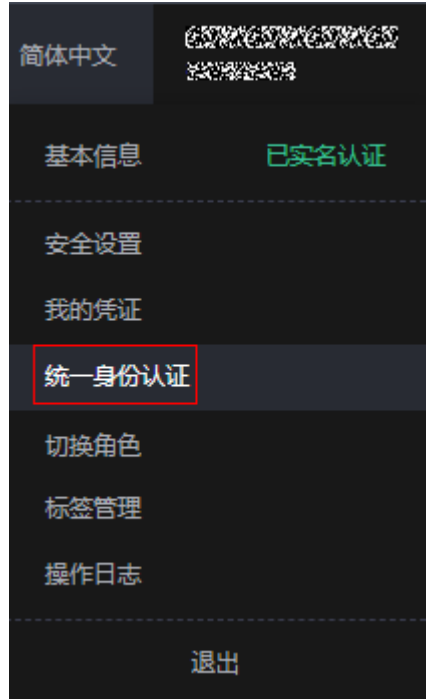

步骤**2** 进入"权限管理"-> "权限"菜单,在搜索框输入"IAM Agency Management FullAccess"当前账号是否存在IAM委托管理权限

#### 图 **3-9** 权限列表

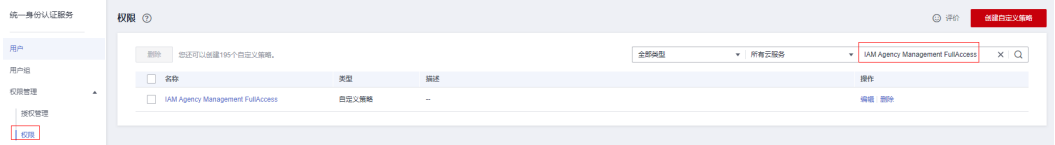

- 如果搜索结果不为空,则当前账号已经存在IAM委托管理权限,不需要重复创建
- 如果过搜索结果为空,则继续创建"IAM Agency Management FullAccess"权 限

步骤**3** 单击"创建自定义策略"按钮

#### 图 **3-10** 创建自定义策略 ◎ 评价 创建自定义策略 全部类型 ▼ 所有云服务 ▼ | 权限名称、描述 Q

**步骤4** 输入策略名称为 "IAM Agency Management FullAccess" ,选择 "JSON视图" ,在 策略内容中输入如下JSON代码,单击确认按钮

#### 图 **3-11** 创建自定义策略

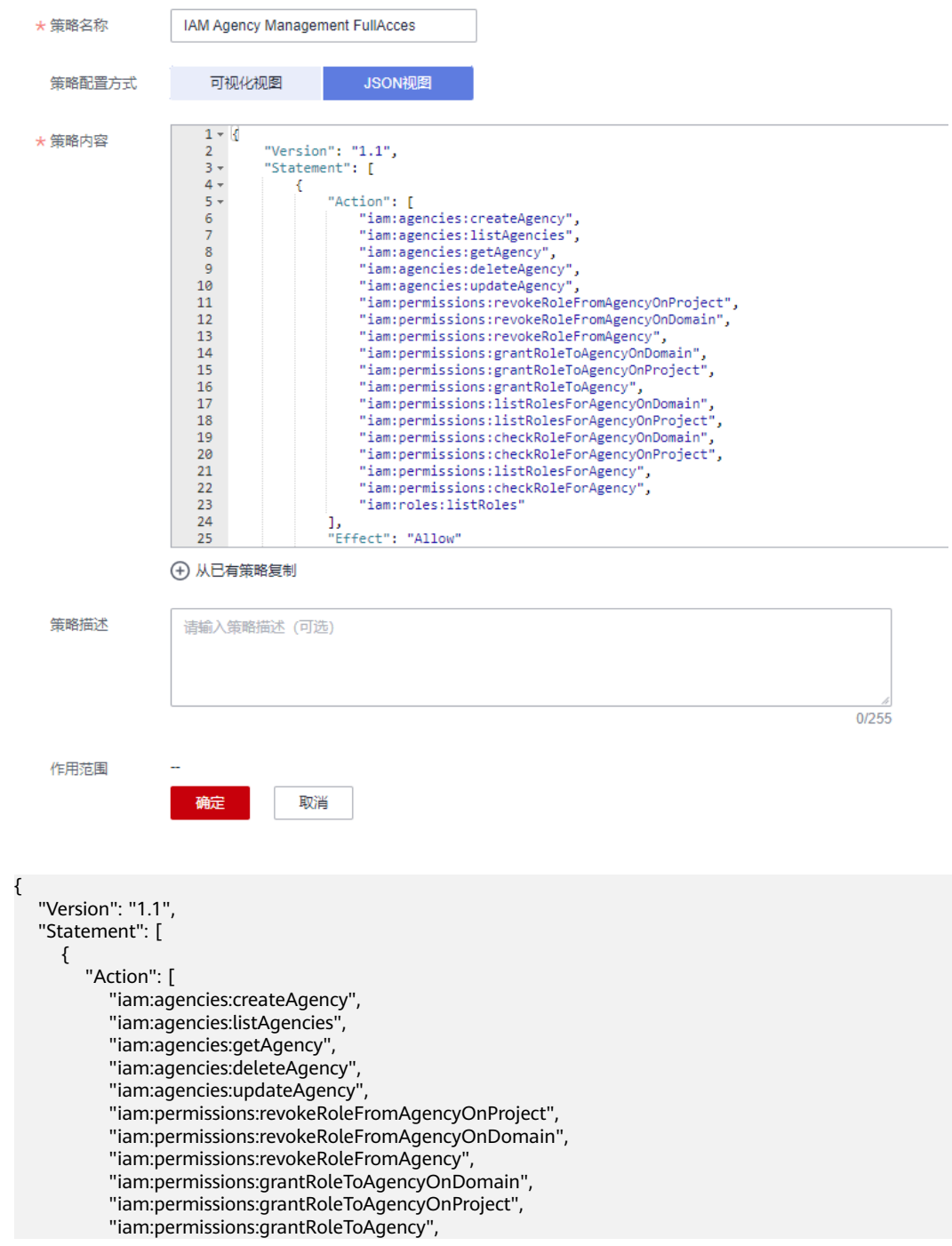

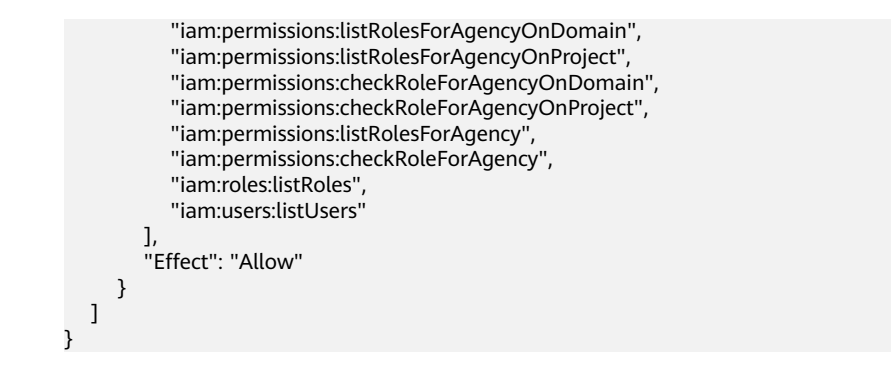

步骤**5** 界面无报错,则成功创建IAM Agency Management FullAccess权限

#### **----**结束

## 新增 **modelarts** 全局配置

步骤**1** 打开**[modelarts](https://console.huaweicloud.com/modelarts/?agencyId=66b48c4f5b8345abb343baccdefd464f®ion=cn-north-4&locale=zh-cn#/authConfig)**控制台,单击"全局配置"-"添加授权"。

图 **3-12** 添加授权

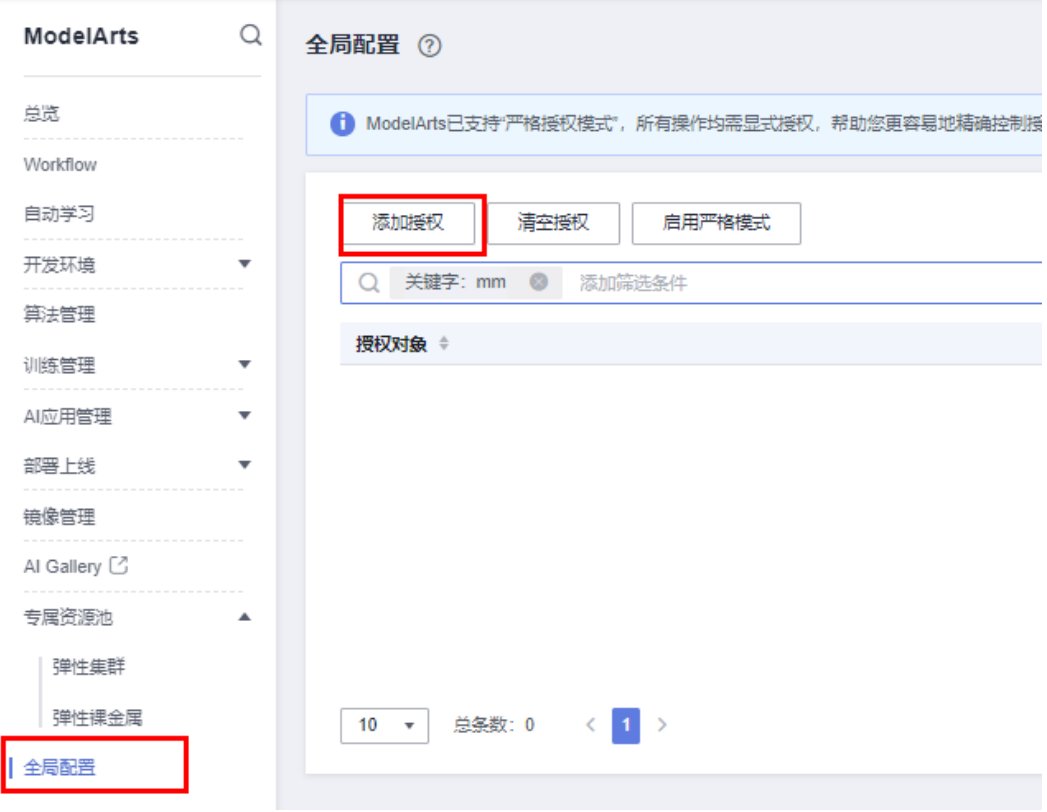

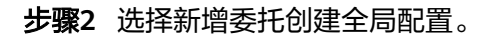

#### 图 **3-13** 创建全局配置

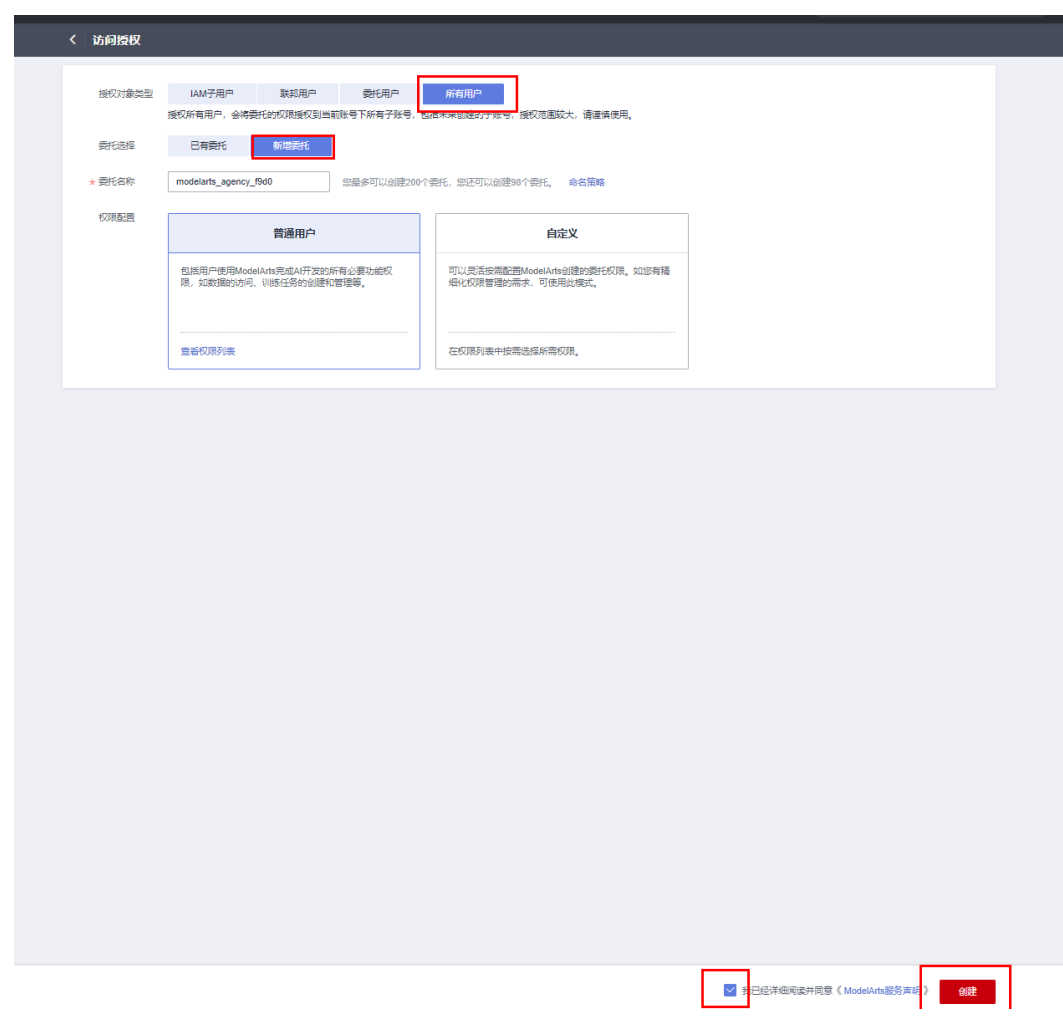

步骤**3** 单击查看权限,显示委托权限22项则创建成功。

#### 图 **3-14** 查看权限

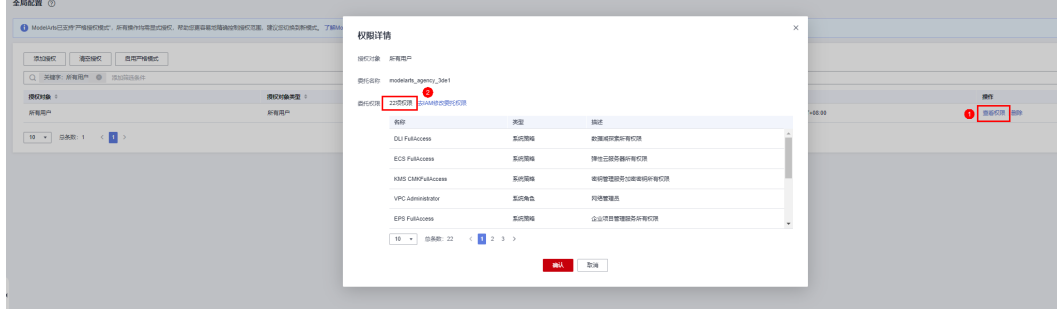

**----**结束

## 给 **rf\_admin\_trust** 委托添加 **IAM Agency Management FullAccess** 权限(可选)

步骤**1** 打开"统一身份认证"菜单

图 **3-15** 统一身份认证菜单

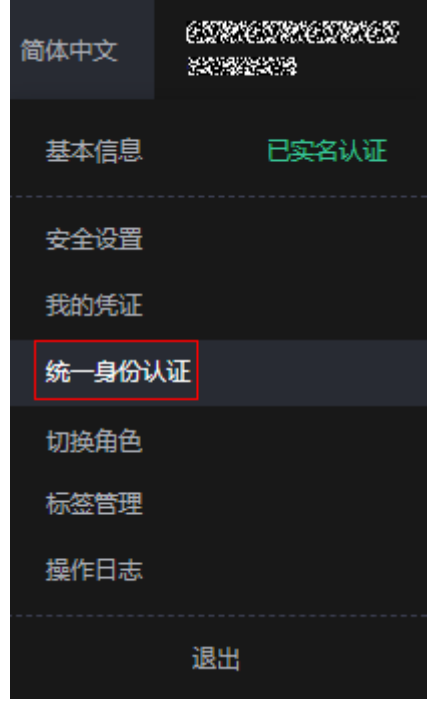

步骤**2** 进入"委托"菜单,选择rf\_admin\_trust委托

#### 图 **3-16** 委托列表

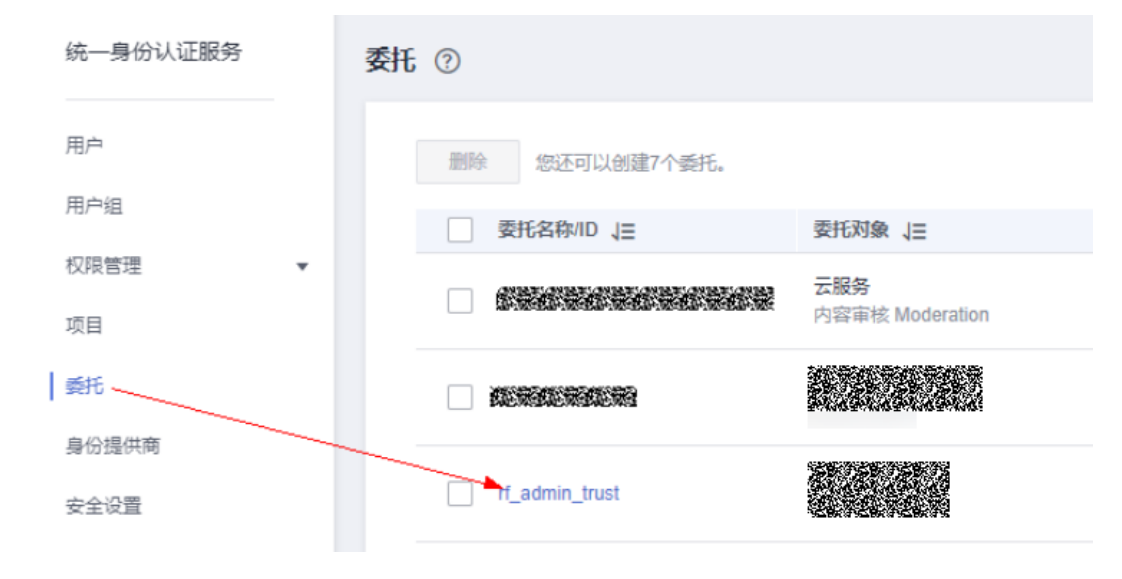

步骤3 进入"授权记录"菜单,单击"授权"按钮

#### 图 **3-17** 授权记录

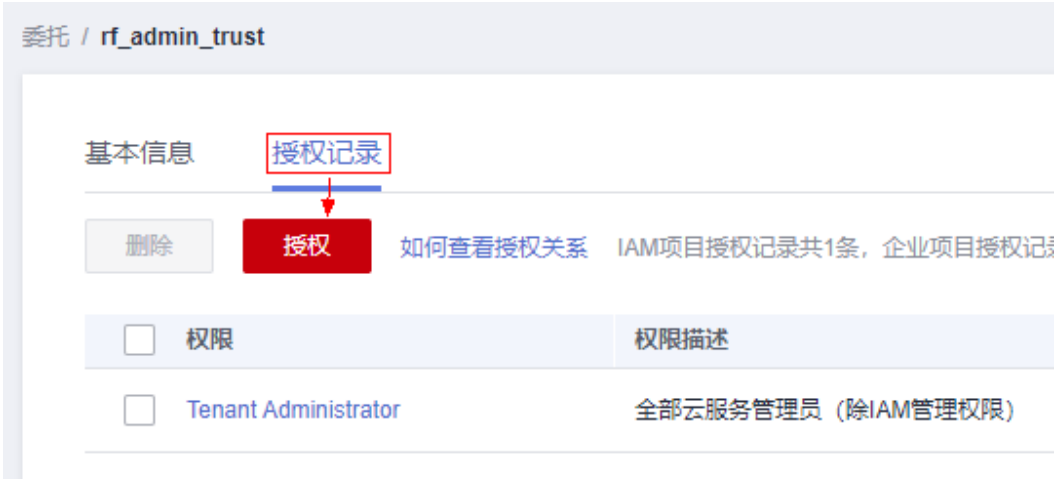

- 步骤4 在搜索框输入IAM Agency Management FullAccess, 勾选过滤出来的记录, 单击下 一步,并确认完成权限的配置
	- 图 **3-18** 配置 IAM Agency Management FullAccess 策略

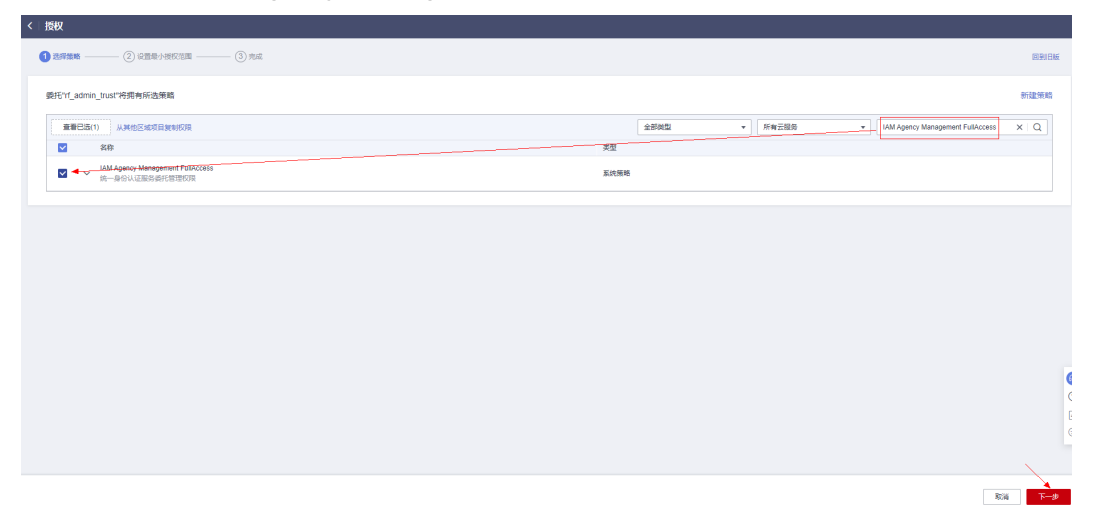

步骤5 配置好后的情况: rf\_admin\_trust委托拥有Tenant Administrator和IAM Agency Management FullAccess权限

#### 图 **3-19** 授权记录列表

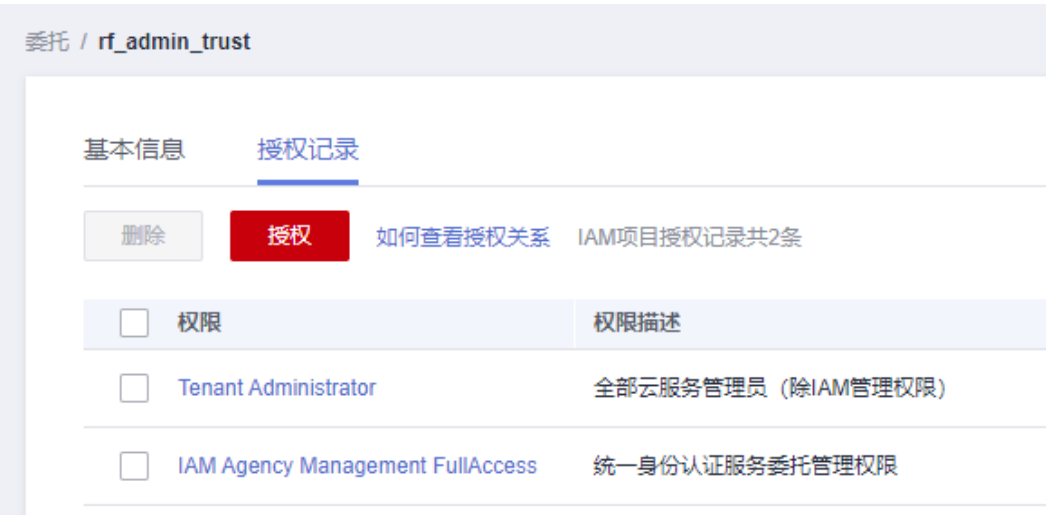

**----**结束

## 创建 **Entrust MA to operate SFS** 策略

步骤**1** 打开"统一身份认证"菜单

图 **3-20** 统一身份认证菜单

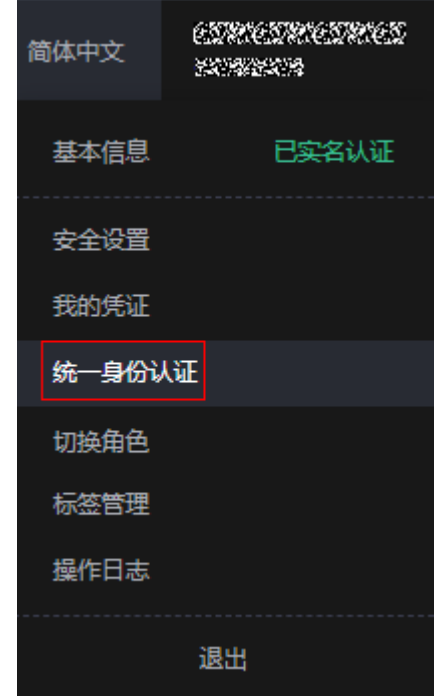

步骤2 选择权限管理-权限,单击"创建自定义策略"按钮

#### 图 **3-21** 创建自定义策略

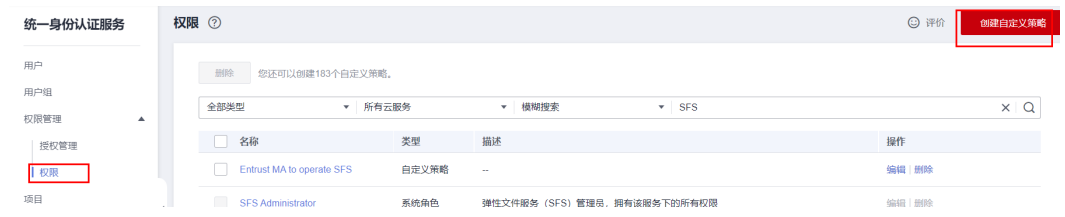

**步骤3** 输入策略名称为"Entrust MA to operate SFS",选择"JSON视图",在策略内容中 输入如下JSON代码,单击确认按钮

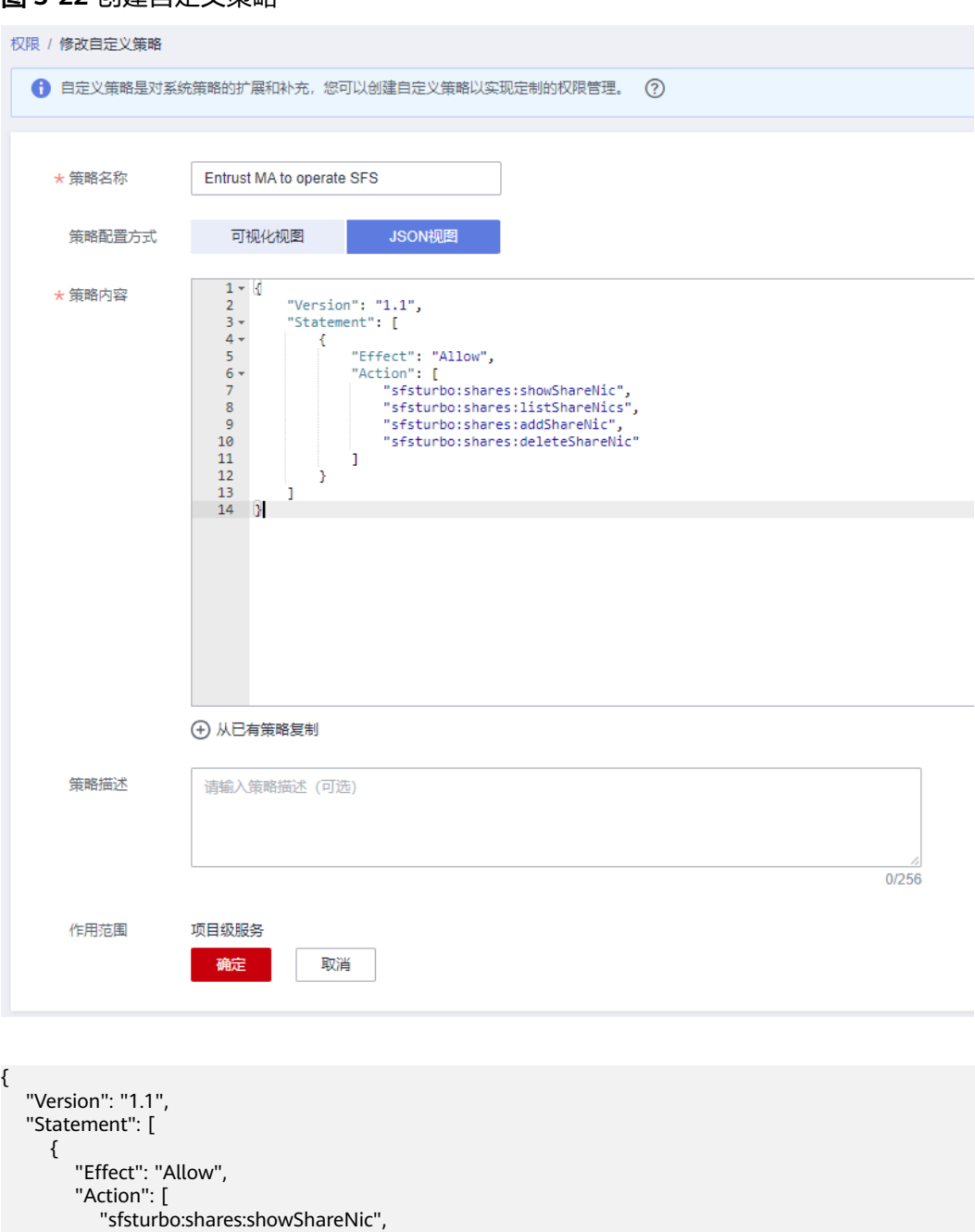

#### 图 **3-22** 创建自定义策略

 "sfsturbo:shares:listShareNics", "sfsturbo:shares:addShareNic",

<span id="page-20-0"></span>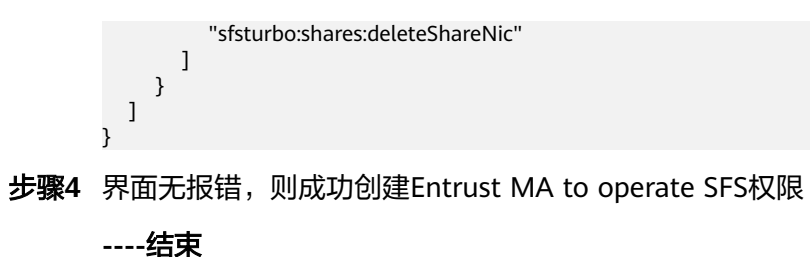

## **3.2** 快速部署

本章节主要帮助用户快速部署"基于OBS SFS Turbo实现AI云存储加速"解决方案。

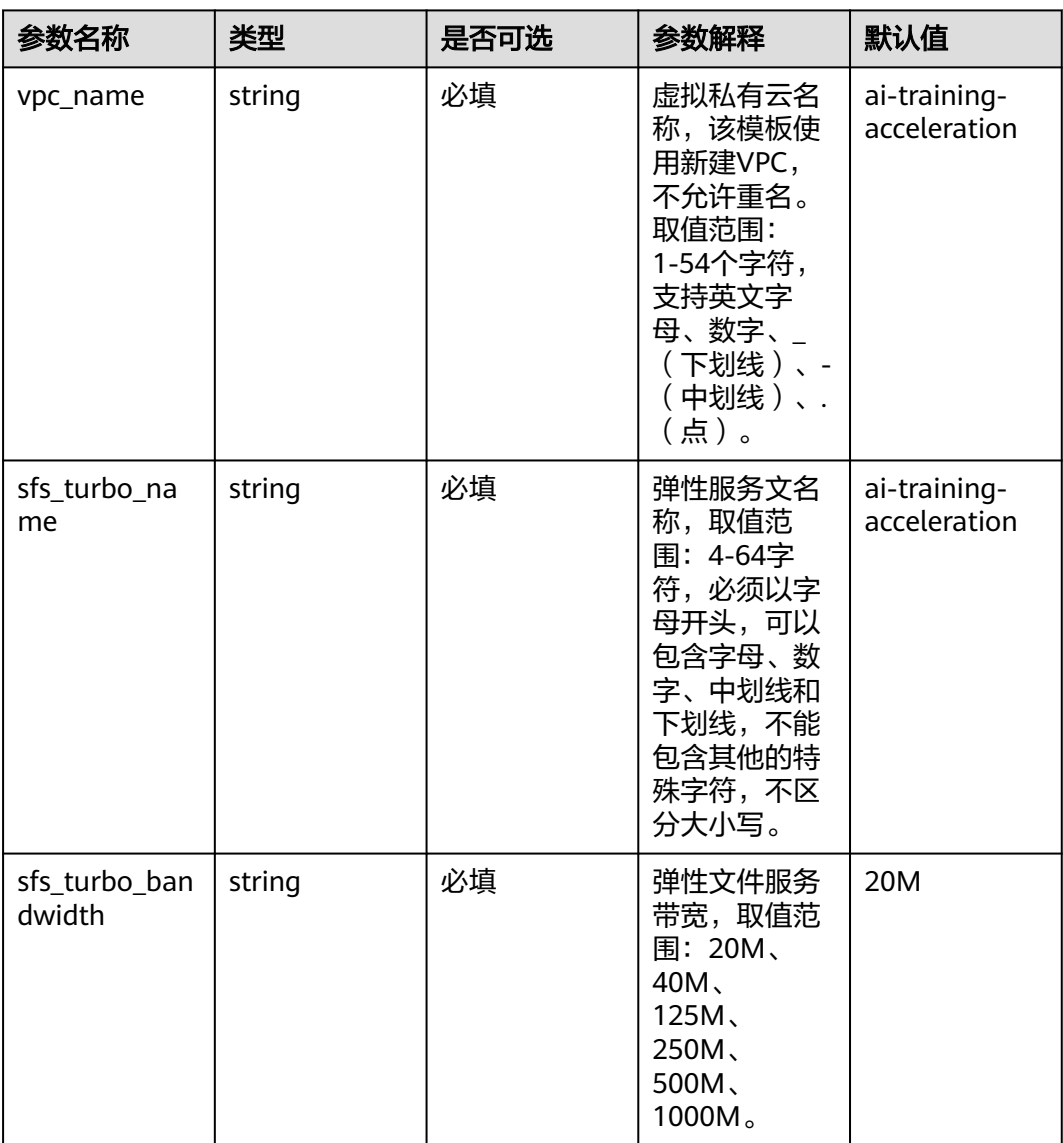

表 **3-1** 参数说明

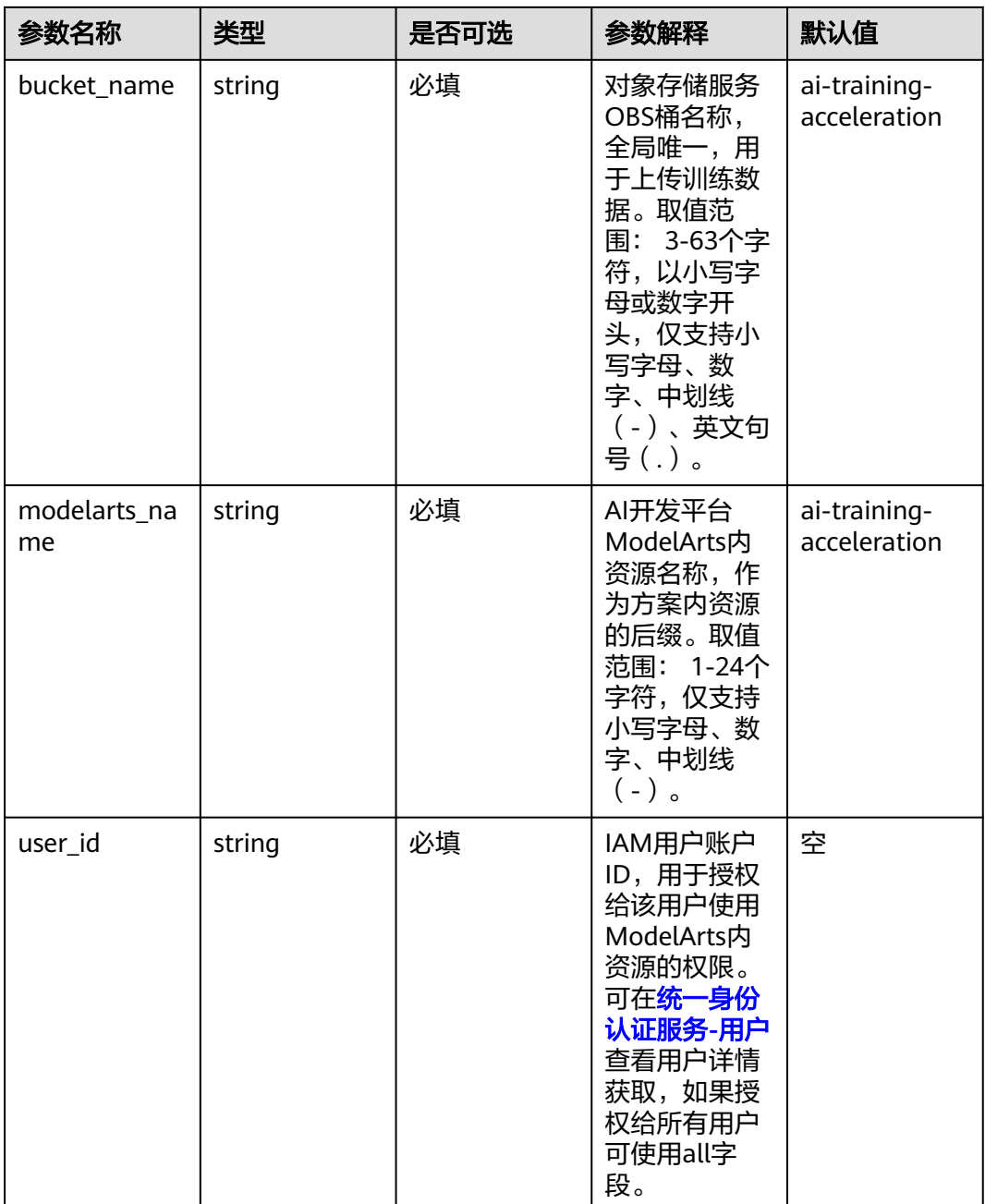

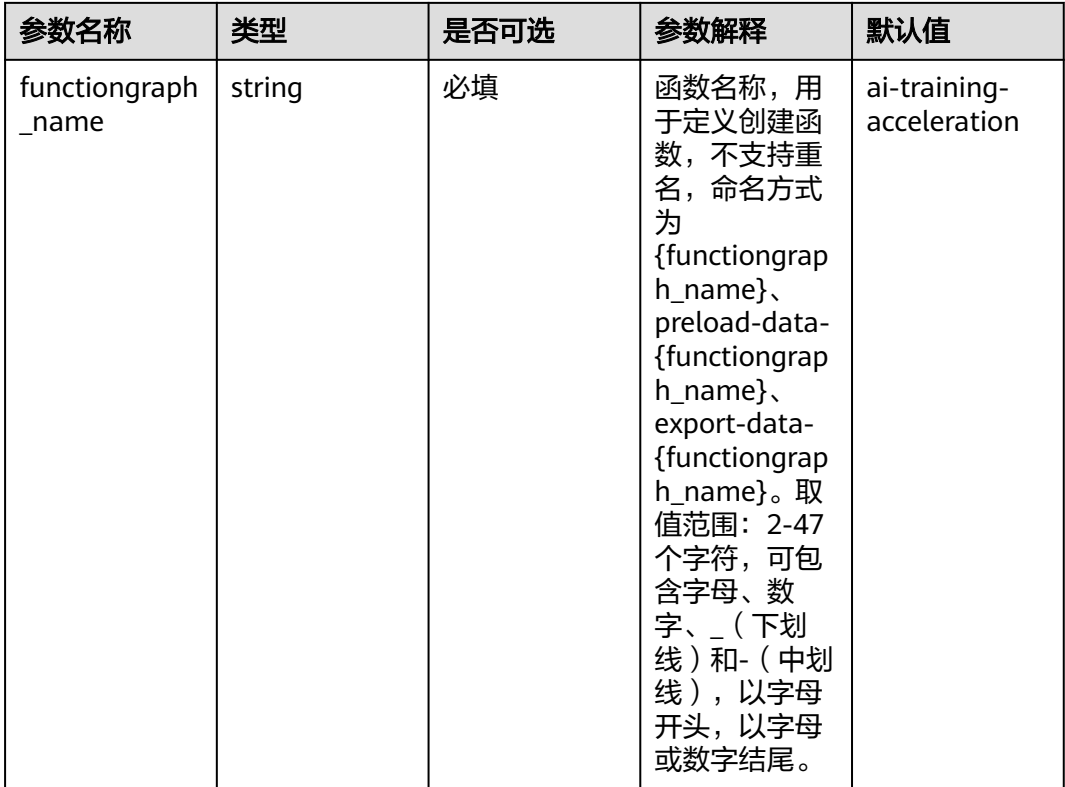

步骤**1** 登录华为云解决方案实践,选择"基于OBS SFS Turbo实现AI云存储加速"。

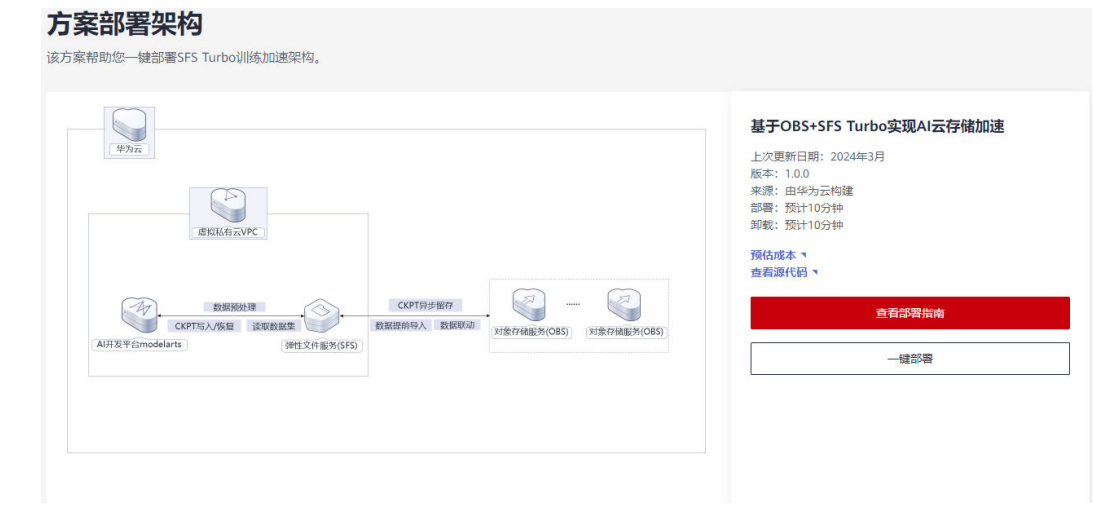

图 **3-23** 解决方案实施库

步骤2 单击"一键部署",跳转至该解决方案创建资源栈部署界面。

#### 图 **3-24** 一键部署

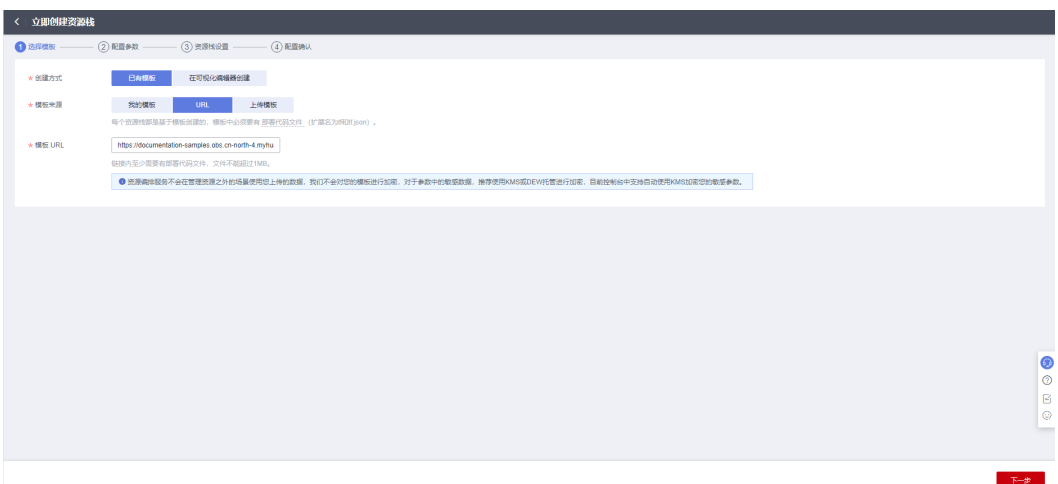

步骤**3** 单击"下一步",参考[表](#page-20-0)**1**完成自定义参数填写。user\_id通过[统一身份认证服务](https://console.huaweicloud.com/iam/?region=cn-north-4&ttl=1229481703#/iam/users)**-**用户 查询IAM用户ID。

#### 图 **3-25** 查看用户 ID

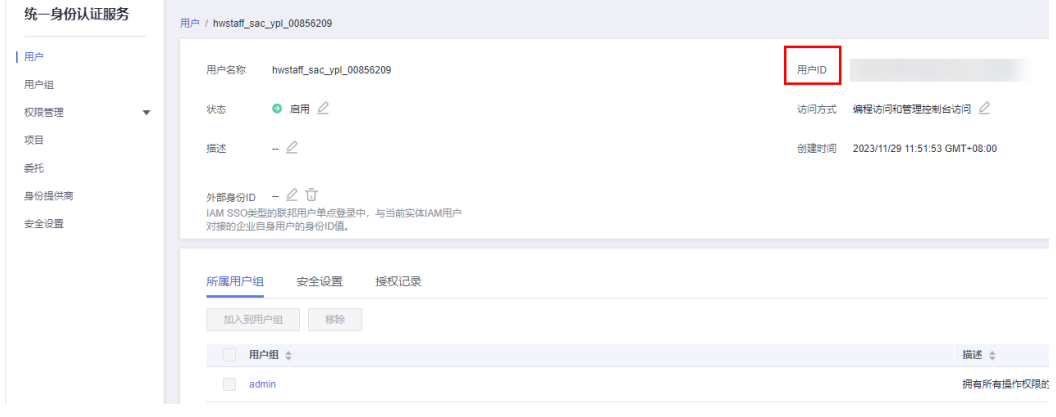

## 图 **3-26** 配置参数

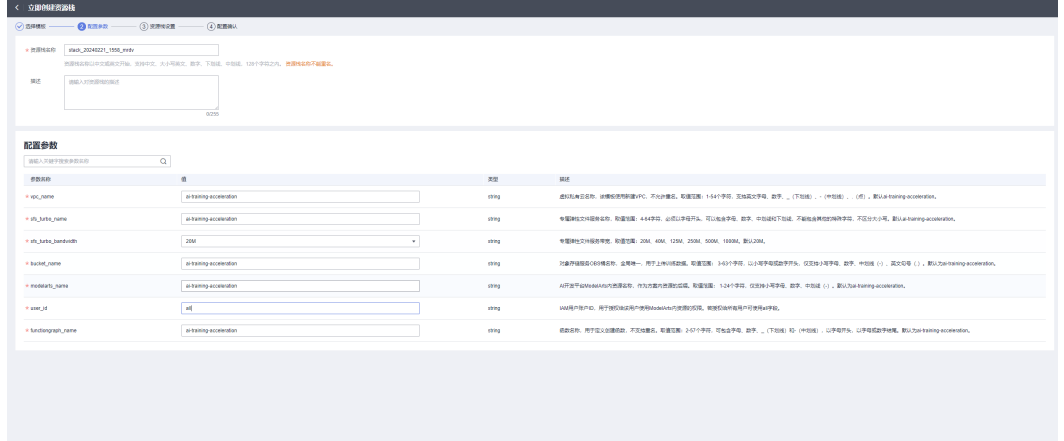

步骤**4** 在配置确认页面中,单击"创建执行计划"。

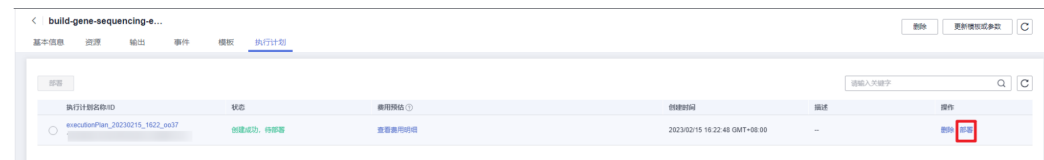

#### 图 **3-29** 部署执行计划

步骤6 单击"部署", 并且在弹出的执行计划确认框中单击"执行"。

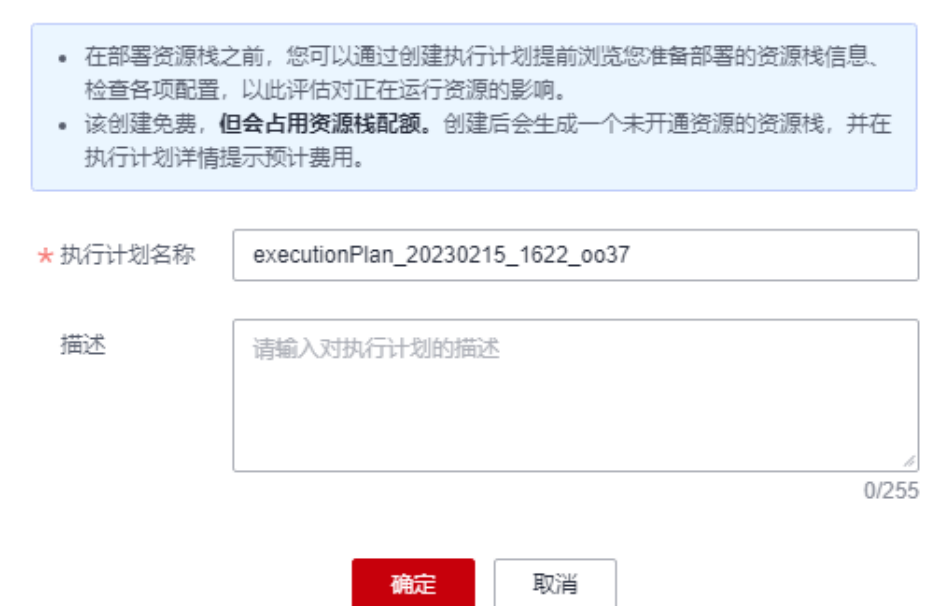

## 创建执行计划

 $\times$ 

#### 图 **3-28** 创建执行计划

图 **3-27** 配置确认

解决方案实践

步骤5 单击"创建执行计划",根据提示输入执行计划名称等,单击"确定"。

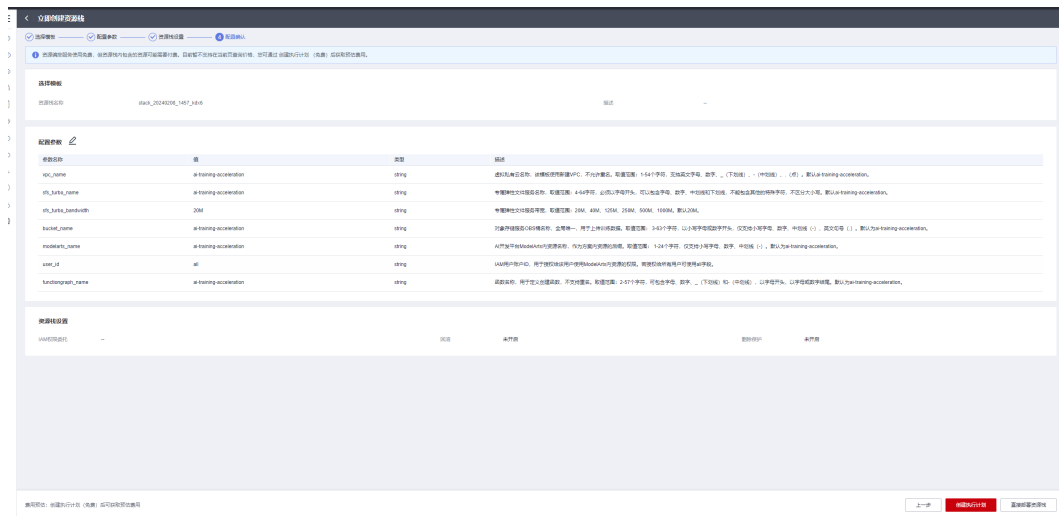

<span id="page-25-0"></span>图 **3-30** 执行计划确认

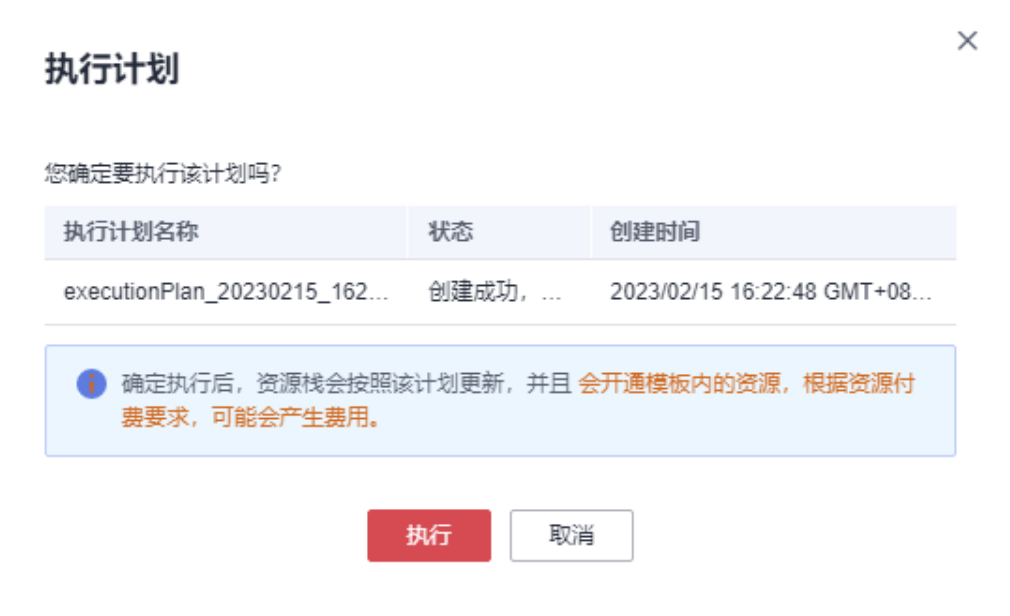

步骤7 待出现"Apply required resource success",表示该解决方案资源已经部署完成。

#### 图 **3-31** 执行完成

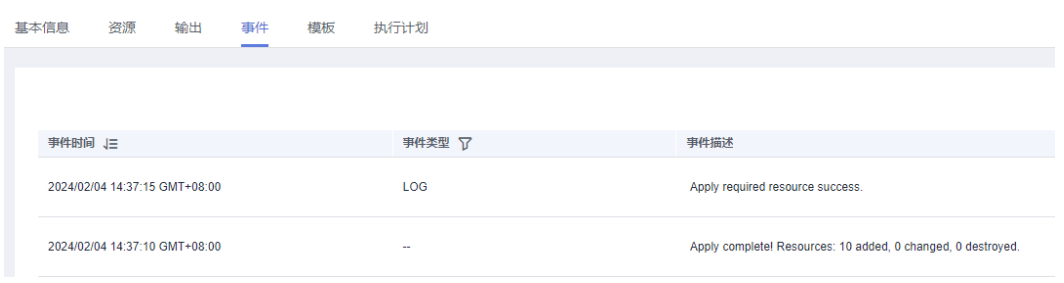

**----**结束

## **3.3** 开始使用

## 通过函数工作流完成 **ModelArts** 与 **SFS Turbo** 的相应配置

<mark>步骤1</mark> 在华为云控制台打开<mark>函数工作流 [functiongraph](https://console.huaweicloud.com/functiongraph/?agencyId=66b48c4f5b8345abb343baccdefd464f®ion=cn-north-4&locale=zh-cn#/serverless/functionList)</mark>,打开对应函数。

#### 图 **3-32** 打开对应函数

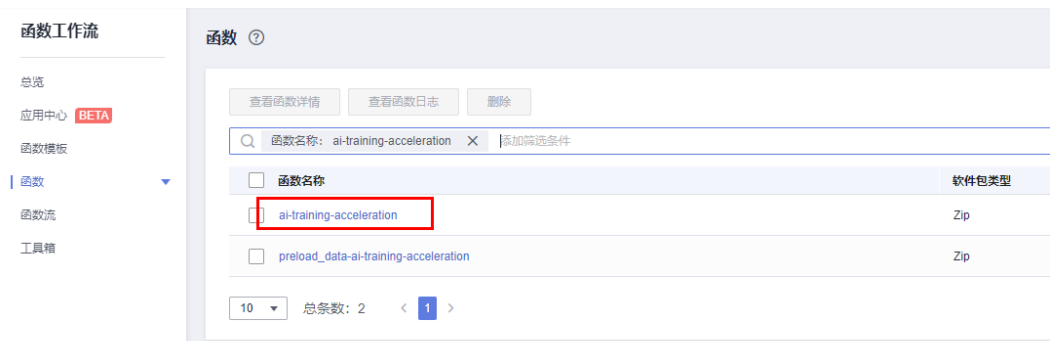

步骤**2** 配置测试事件。单击"配置测试事件"下拉框配置测试事件,选择空白模板创建即 可。

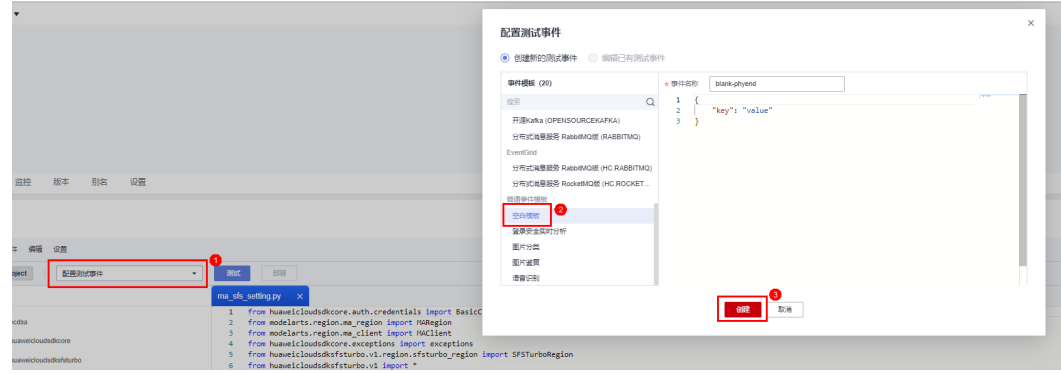

#### 图 **3-33** 配置测试事件

#### 图 **3-34** 配置测试事件成功后自动生成事件名称

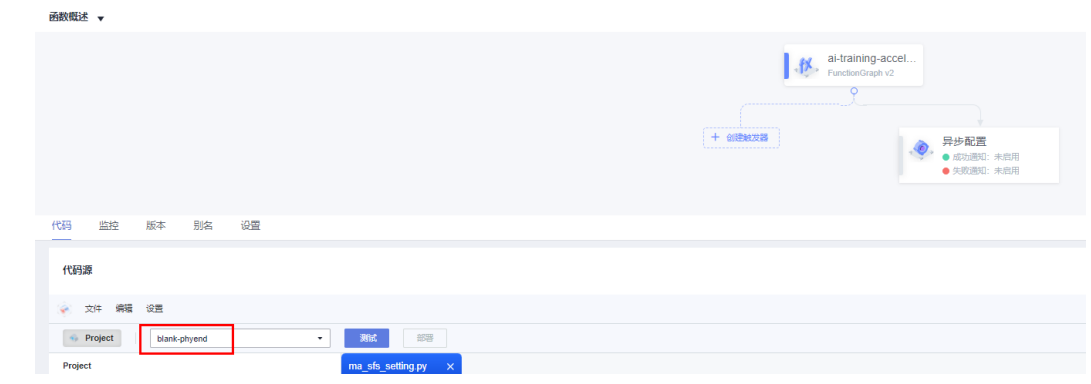

#### 步骤**3** 运行函数,完成相关配置,函数运行过程约2分钟。

#### 图 **3-35** 运行函数

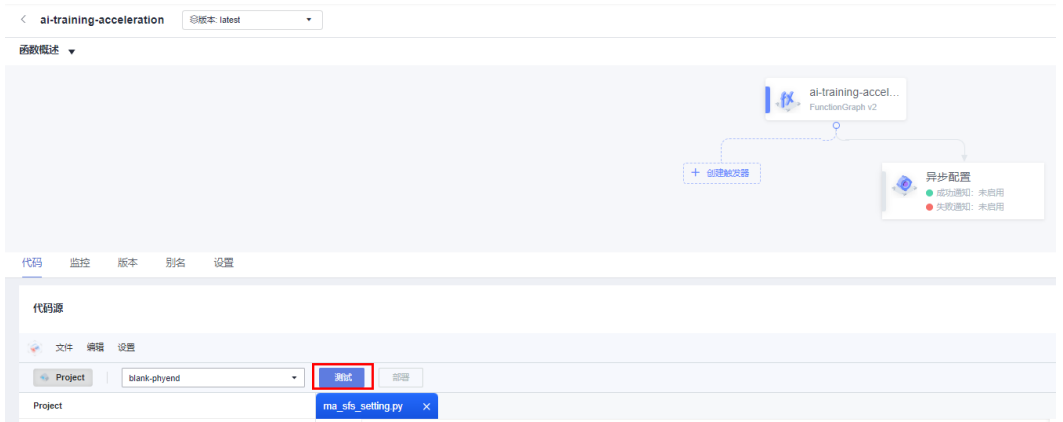

函数运行时间较长,出现如下回显为正常情况。可在日志中查看函数运行结果。

#### 图 **3-36** 函数回显

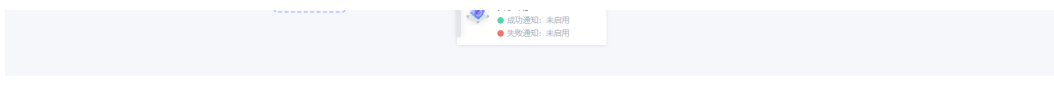

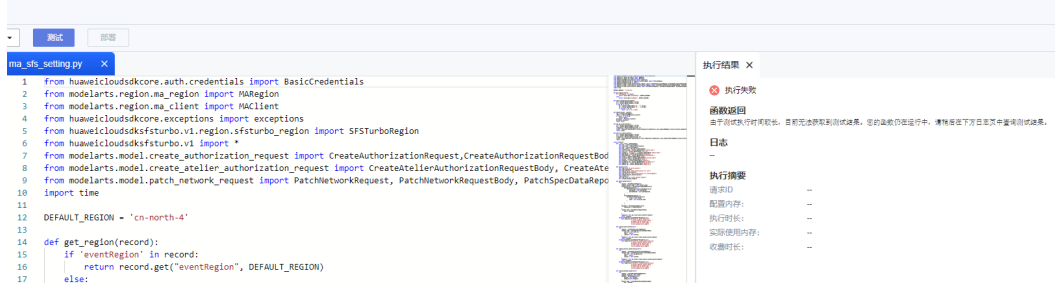

## 图 **3-37** 查看函数运行结果

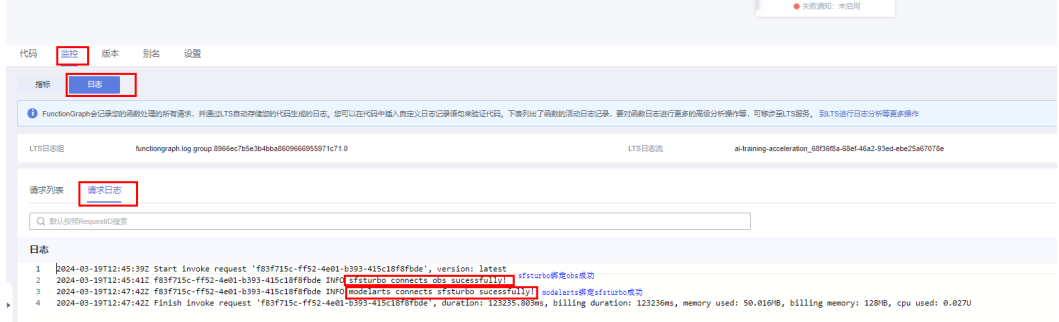

函数运行成功后,modelarts网络关联SFS Turbo, SFS Turbo绑定OBS。

#### 图 **3-38** modelarts 关联 SFS Turbo 成功

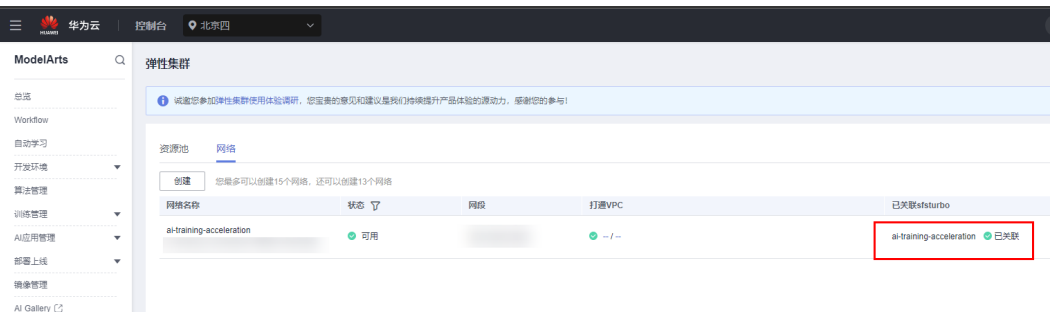

#### 图 **3-39** SFS Turbo 关联 OBS 成功

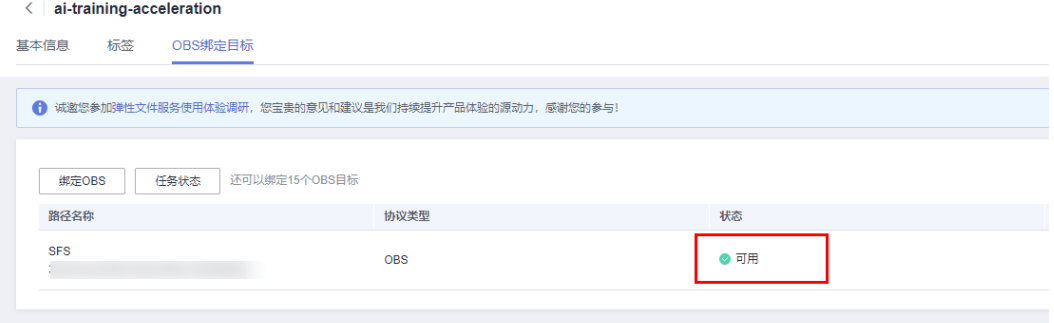

**----**结束

## 创建专属资源池

步骤**1** 购买服务器。

#### 图 **3-40** 创建弹性集群

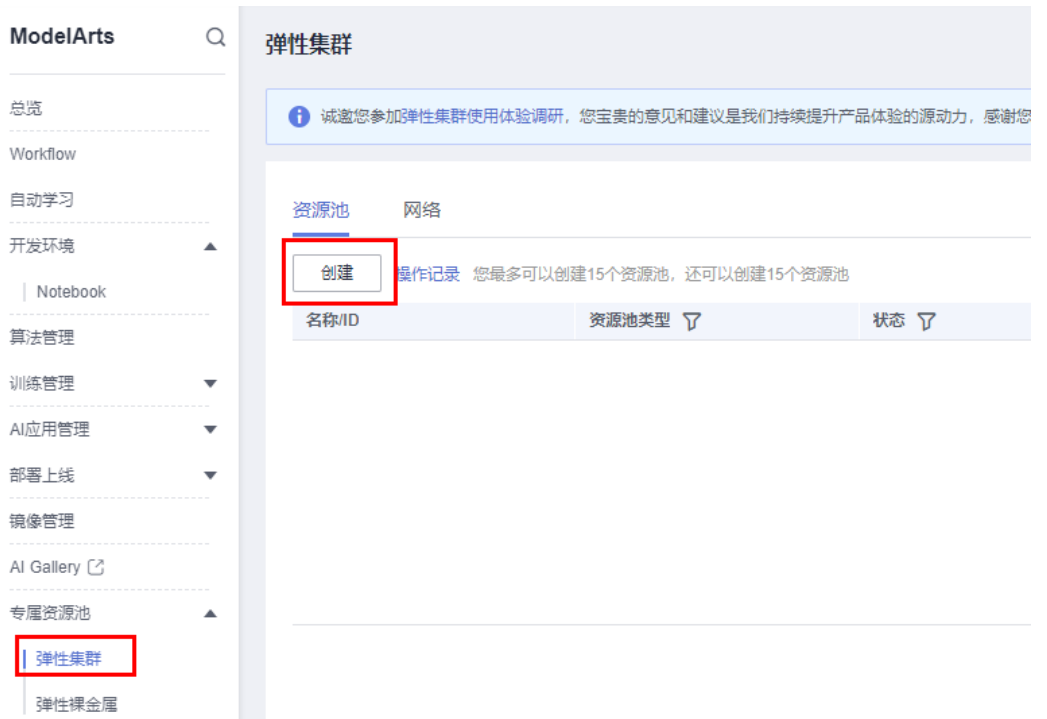

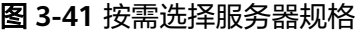

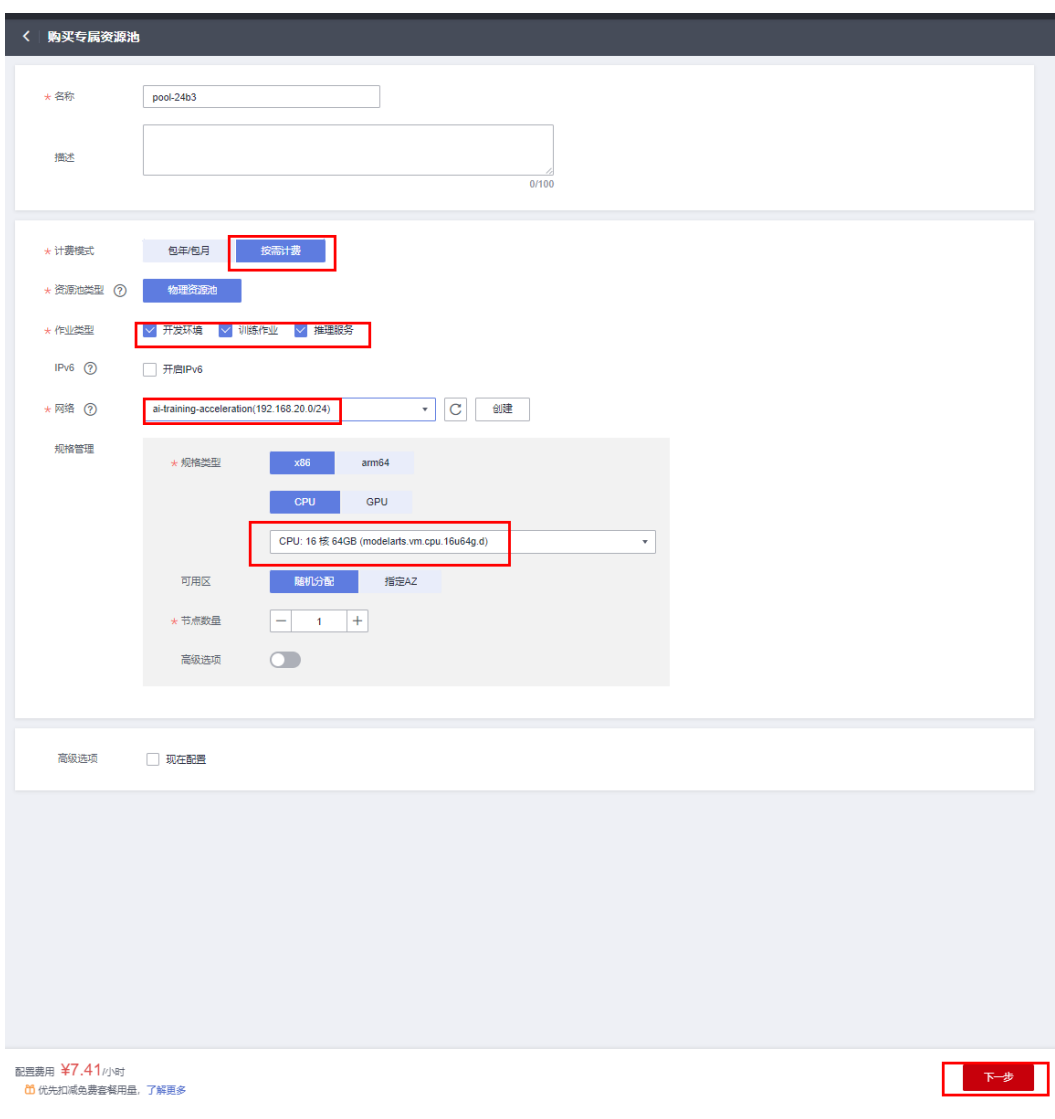

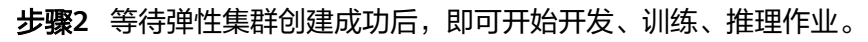

#### 图 **3-42** 弹性集群创建中

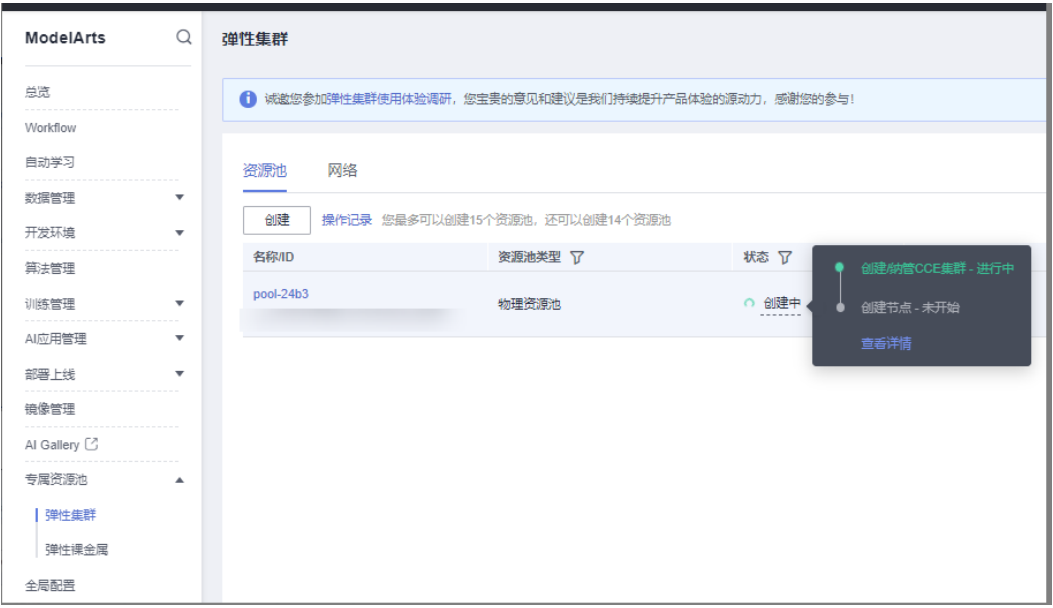

#### 图 **3-43** 弹性集群创建成功

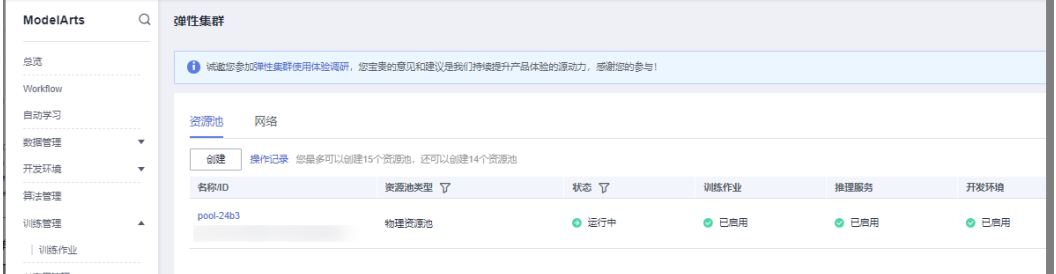

**----**结束

## 创建训练作业

步骤**1** 准备数据集并上传到方案创建的OBS桶中。可在**[AI Gallery](https://pangu.huaweicloud.com/gallery/asset-list.html?type=dataset)**社区内下载数据集,[以波士](https://pangu.huaweicloud.com/gallery/asset-detail.html?id=352d1388-f69c-4a84-b6e3-dba39fe9db72) [顿数据集为](https://pangu.huaweicloud.com/gallery/asset-detail.html?id=352d1388-f69c-4a84-b6e3-dba39fe9db72)例。

#### 图 **3-44** 选择数据集

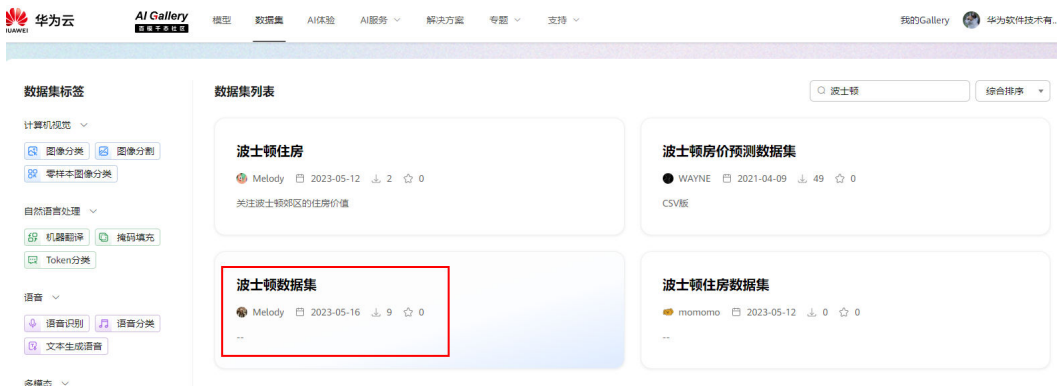

#### 图 **3-45** 下载数据集

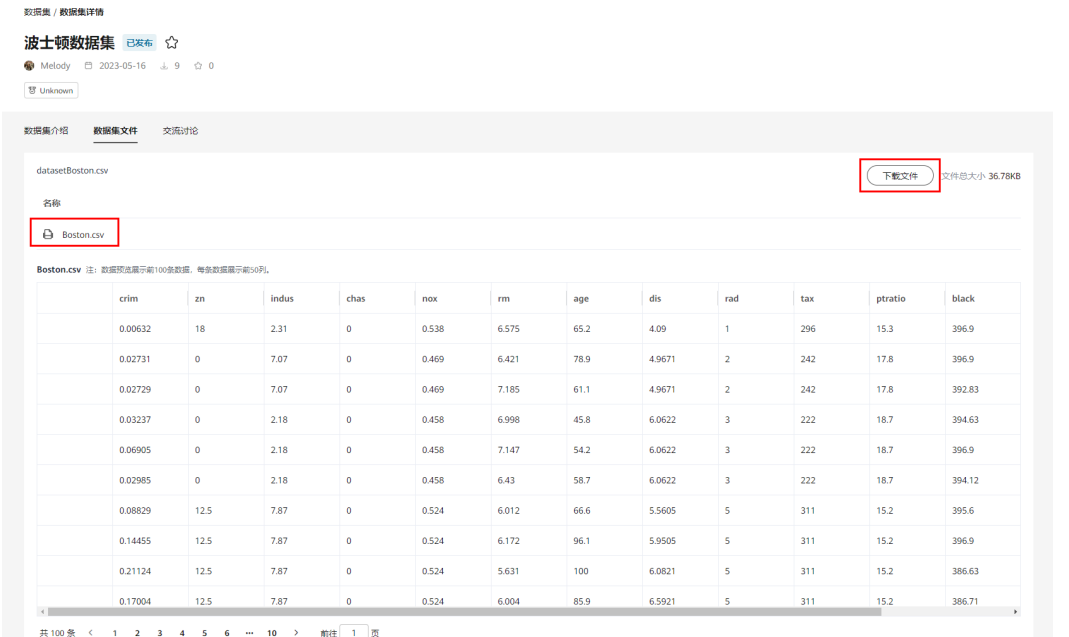

#### 图 **3-46** 选择目标位置

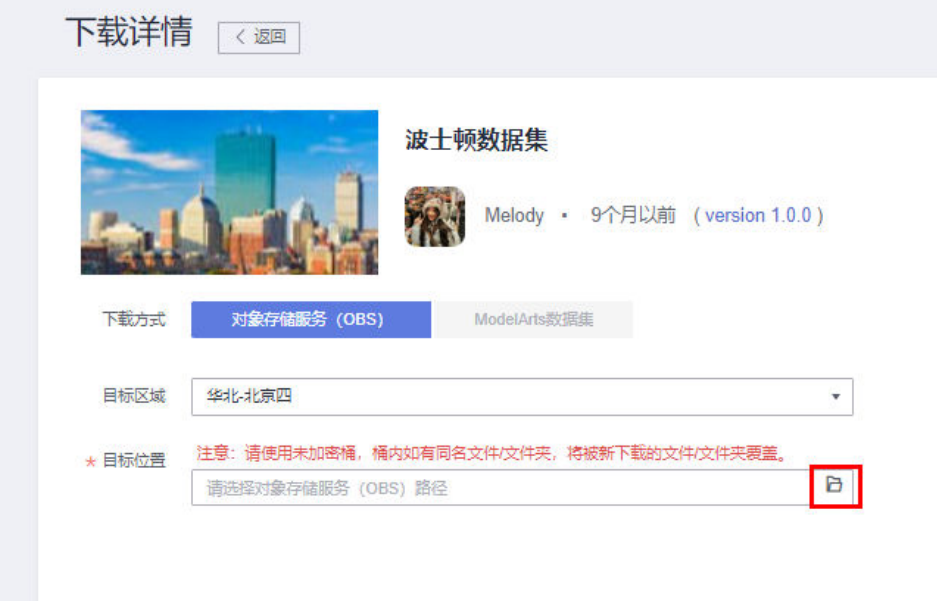

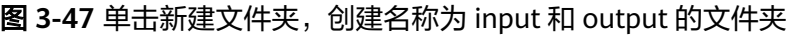

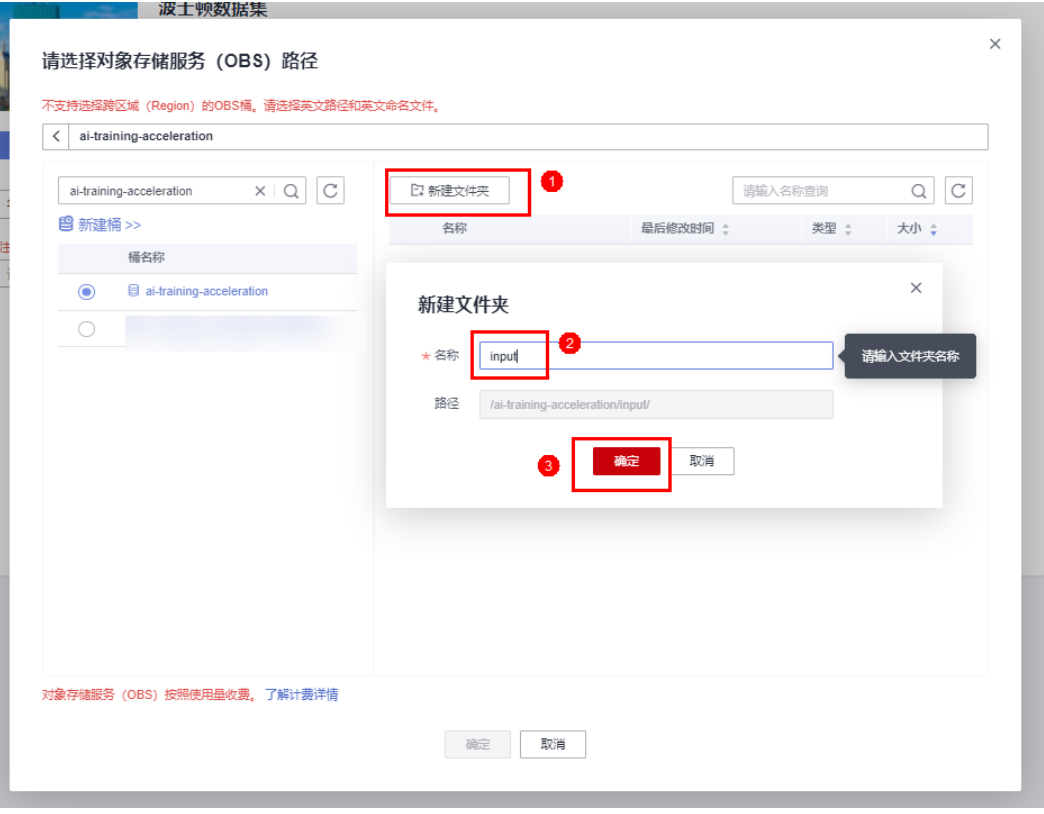

## 图 **3-48** 选择 input 文件夹作为下载路径

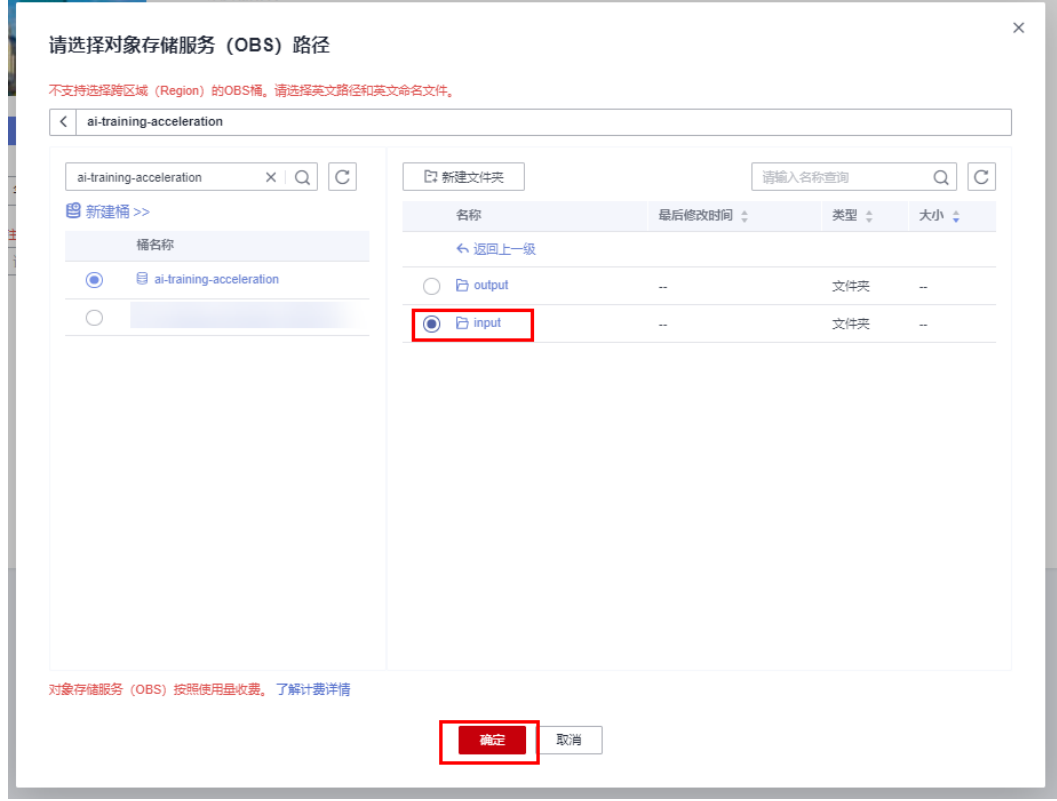

#### 步骤**2** 准备自己需要训练的算法。可在**[AI Gallery](https://pangu.huaweicloud.com/gallery/asset-list.html?type=dataset)**社区内订阅算法,[以线性回归](https://pangu.huaweicloud.com/gallery/asset-detail.html?id=c13c434c-411f-46d1-bfaf-5748cd42e16b)**-[LinearRegression](https://pangu.huaweicloud.com/gallery/asset-detail.html?id=c13c434c-411f-46d1-bfaf-5748cd42e16b)**为例。

#### 图 **3-49** 订阅算法

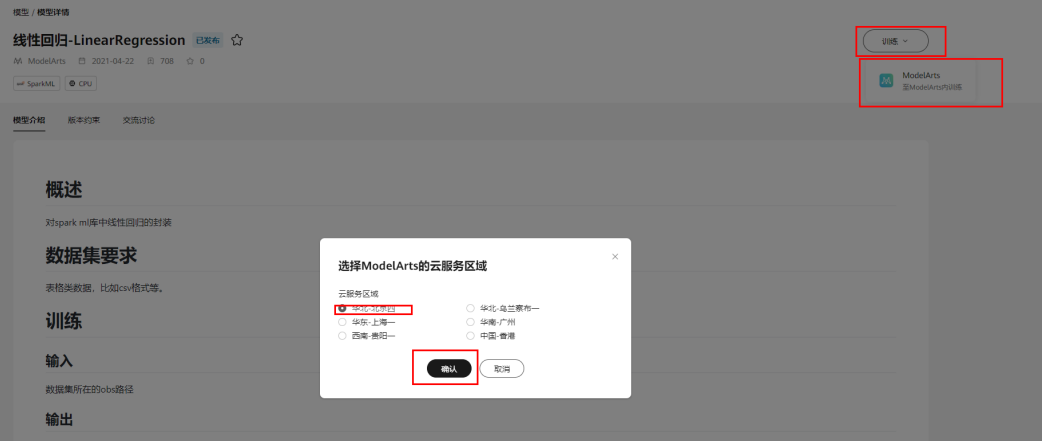

步骤**3** 等待数据集下载完成后,即可创建训练作业。

#### 图 **3-50** 创建训练作业

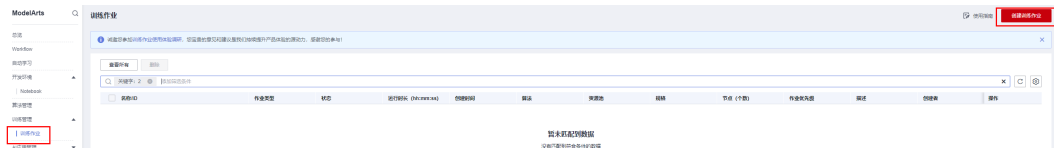

#### 图 **3-51** 选择订阅的自动学习算法-预测分析

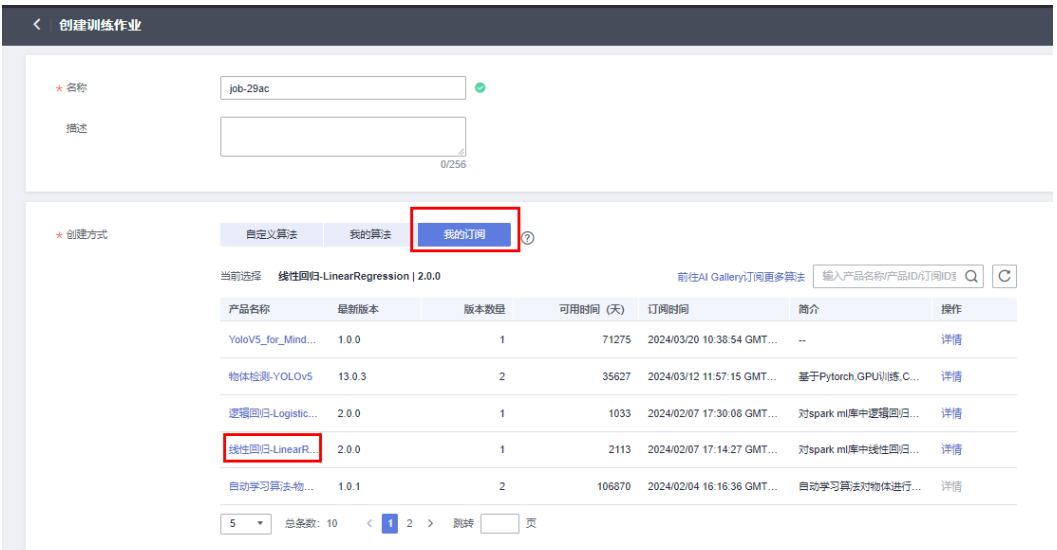

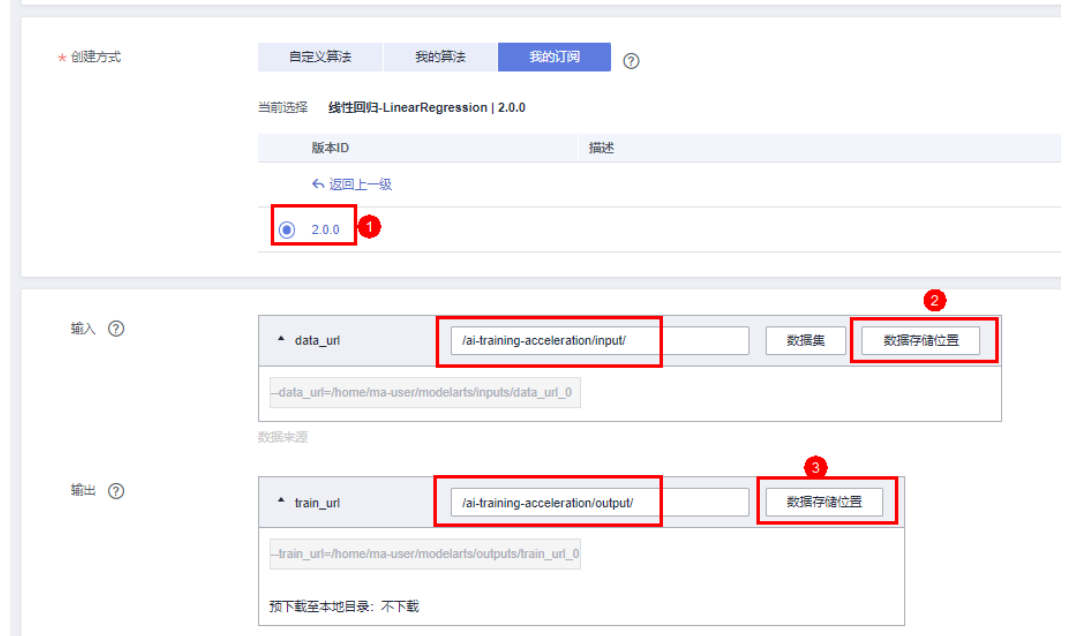

#### 图 **3-52** 设置数据输入输出位置为方案创建的 OBS 桶内的 input 和 output 文件夹

按照数据集内结构填写超参。本案例中, input features str填写内容为 crim,zn,indus,chas,nox,rm,age,dis,rad,tax,ptratio,black,lstat; label\_col填写内容为 medv; tol参数修改默认值为0.0000000001。

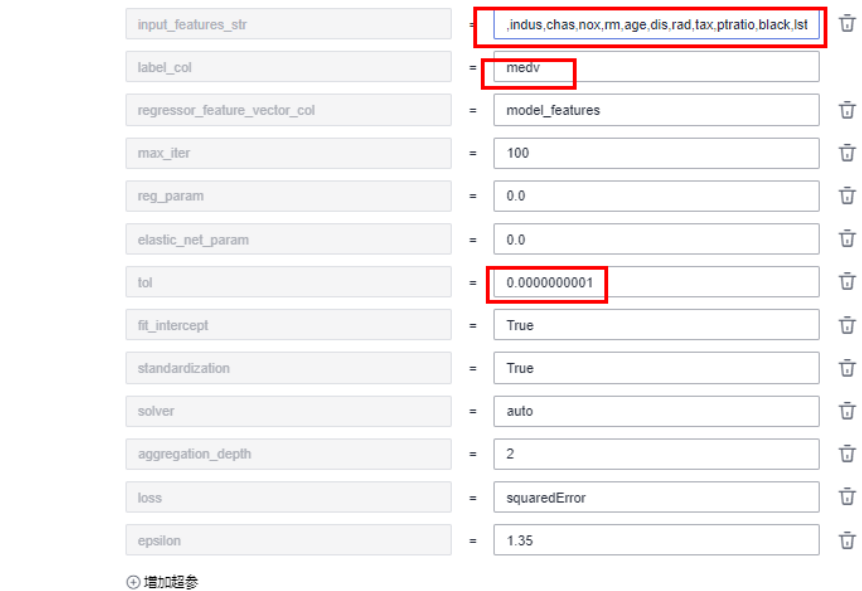

#### 图 **3-53** 填写超参

超参

#### 图 **3-54** 选择专属资源与挂载 SFS Turbo

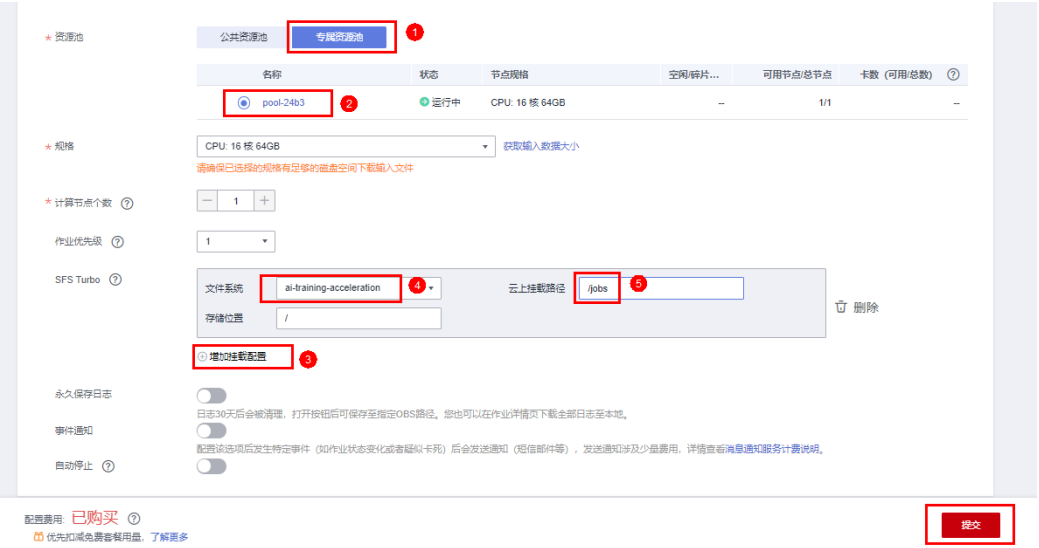

#### 图 **3-55** 等待训练作业执行

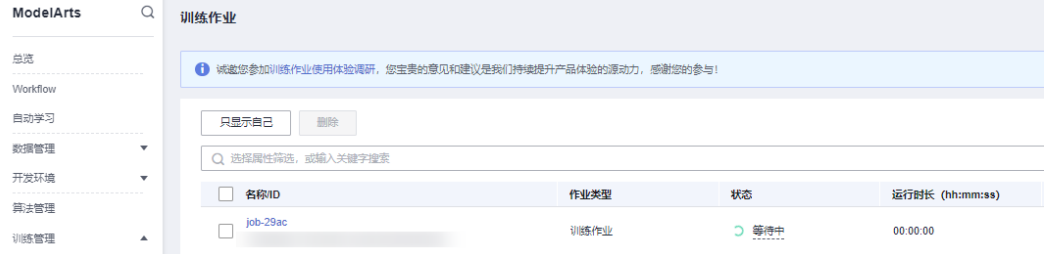

#### 图 **3-56** 训练作业已完成

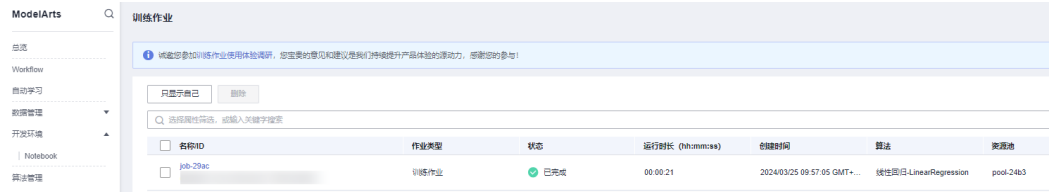

**----**结束

## 使用开发环境

步骤**1** 创建Notebook。

#### 图 **3-57** 创建 Notebook

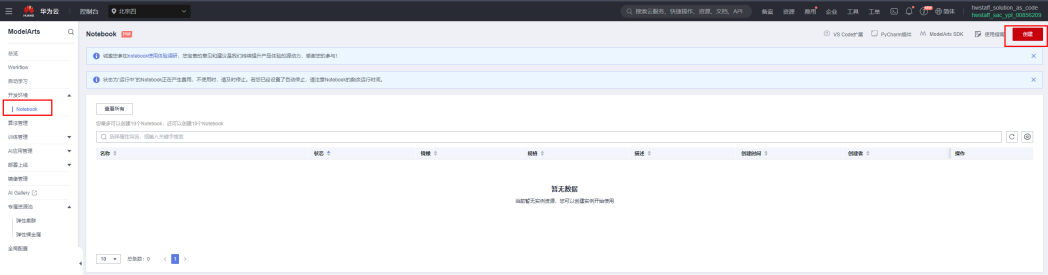

配置Notebook时,如果需要在Notebook内直接查看SFS Turbo内文件,请不要填写" 存储配置-子目录挂载"一栏。

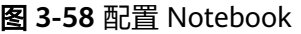

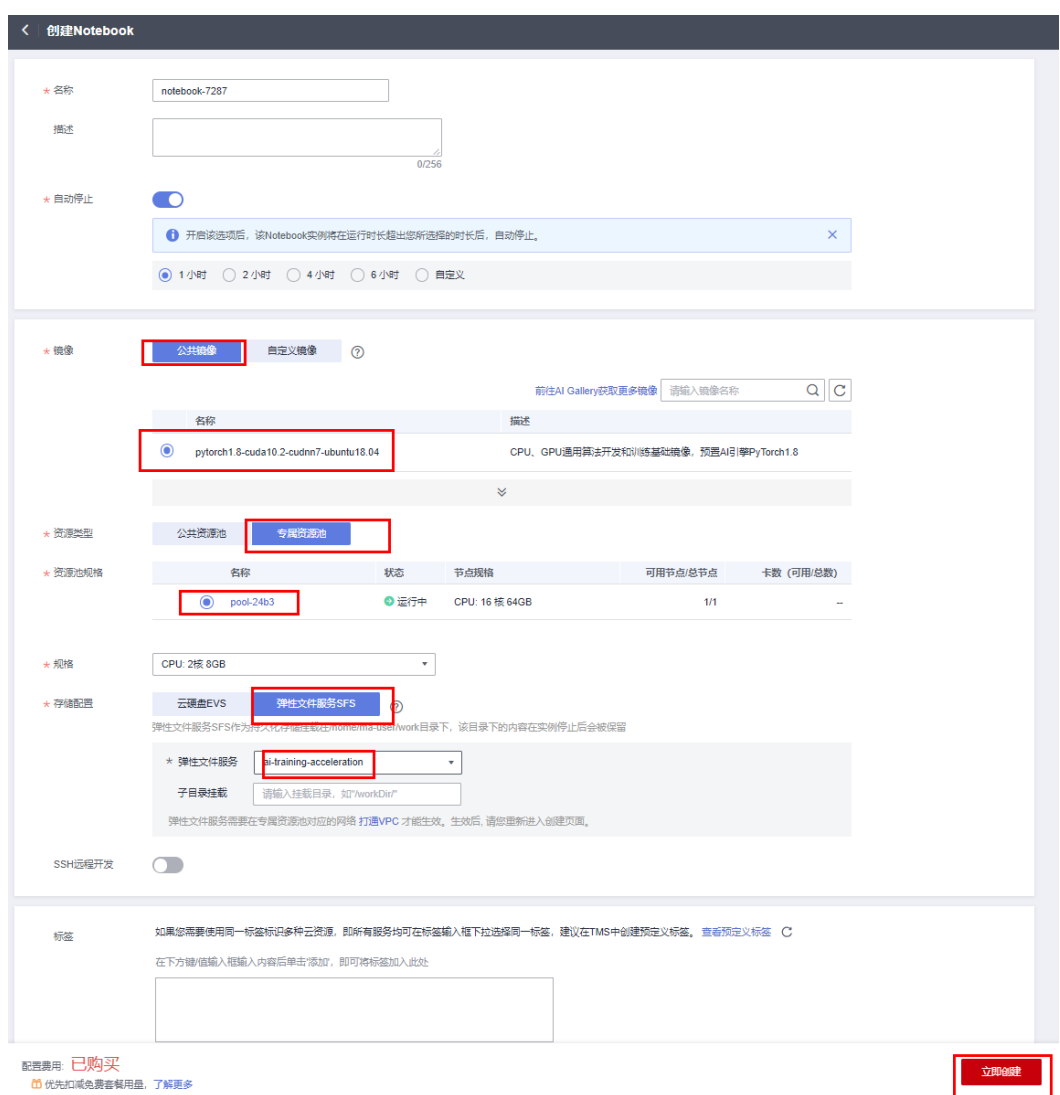

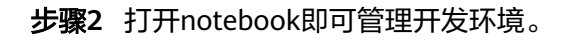

#### 图 **3-59** 打开 Notebook

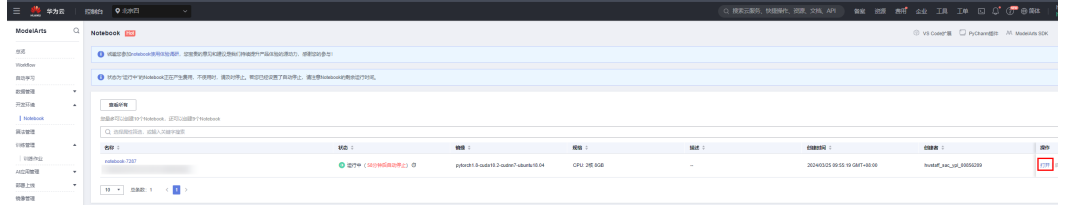

**----**结束

## 实现数据预热和数据异步留存功能

步骤**1** 实现数据预热功能。每次训练前需要读取OBS中的数据时,可以使用该功能将要用的 数据提前上传到SFS Turbo中。

打开**函数工作流[functiongraph](https://console.huaweicloud.com/functiongraph/?agencyId=66b48c4f5b8345abb343baccdefd464f®ion=cn-north-4&locale=zh-cn#/serverless/functionList)**,打开带有preload-data前缀的函数。

#### 图 **3-60** 打开对应函数

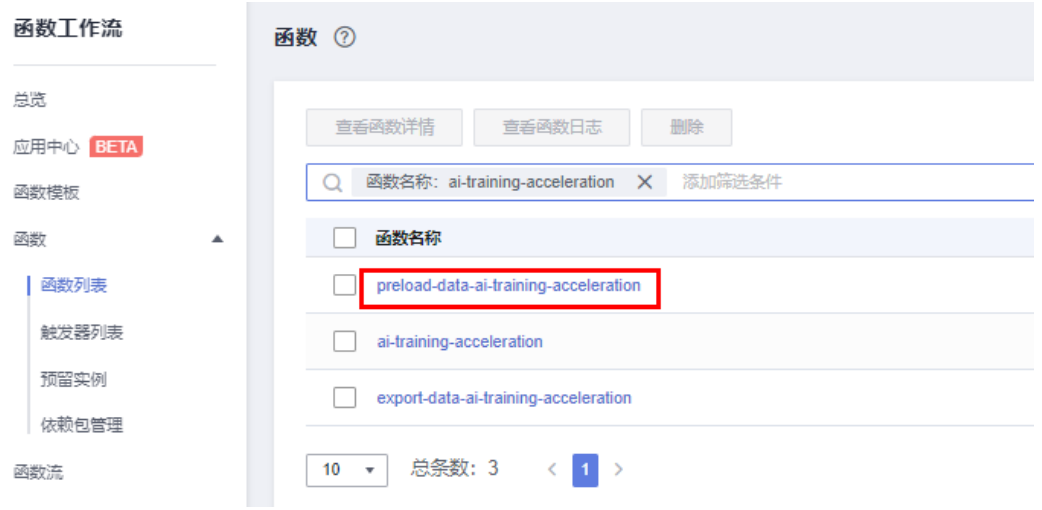

配置空白测试事件,运行函数即可触发预热功能。

图 **3-61** 配置空白测试事件,单击"配置测试事件"下拉框配置测试事件,选择空白模 板创建即可

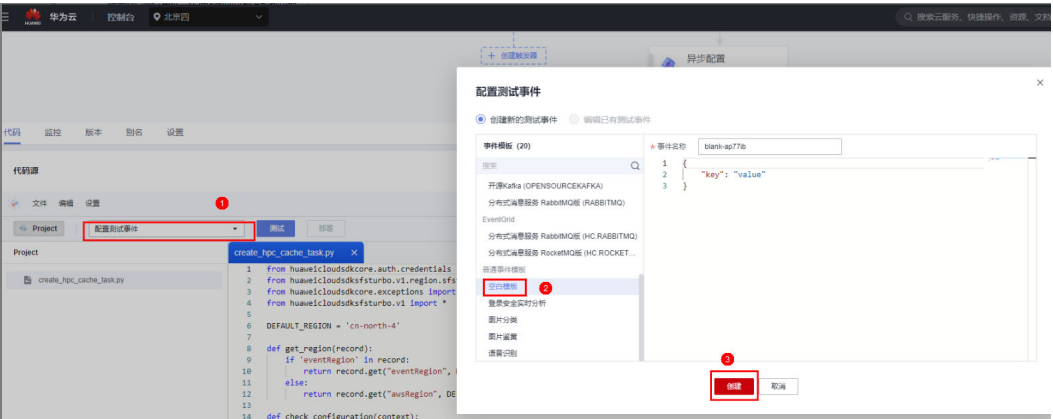

#### <span id="page-39-0"></span>图 **3-62** 运行函数成功

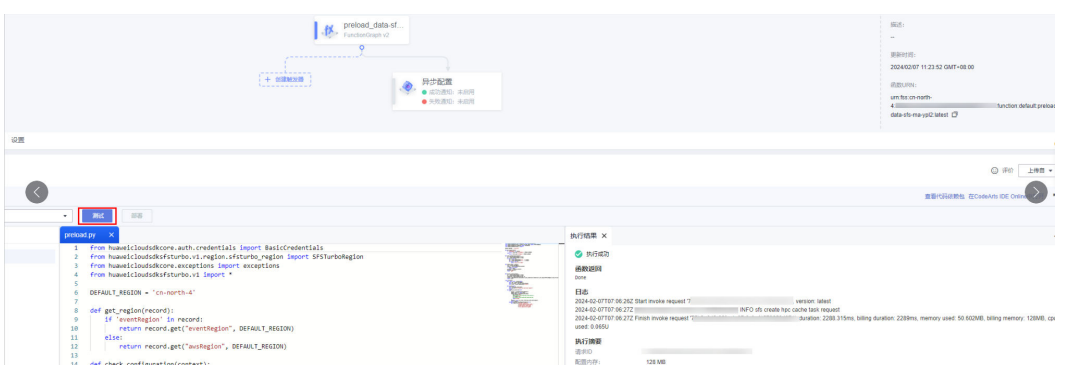

#### 如果函数出现下面异常回显,原因是委托暂未生效,请重试。

#### 图 **3-63** 函数运行异常

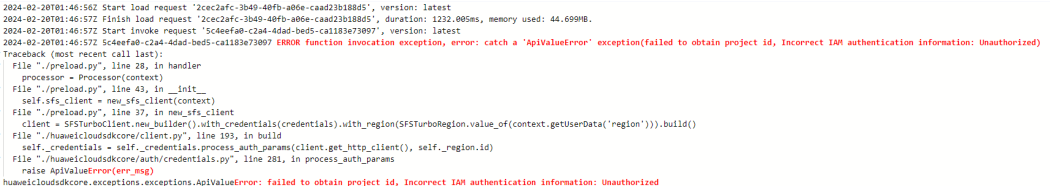

#### 数据预热完成后,可在Notebook上查看预热到SFS Turbo上的数据。

## 图 **3-64** 查看预热数据

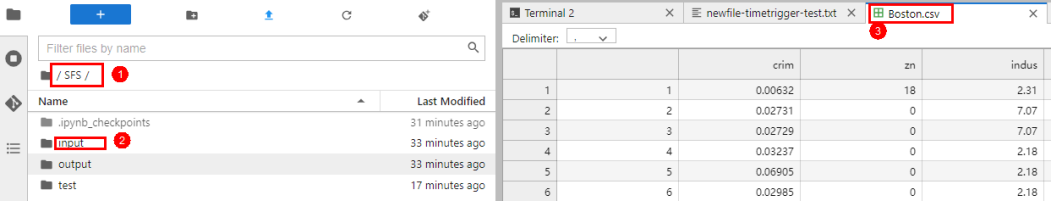

#### **----**结束

步骤**1** 实现数据异步留存功能。当SFS Turbo内产生新文件后,可以使用该功能将新文件存到 OBS中。每次训练完成后都可以用该功能存储模型,降低存储成本。

在notebook中可以在SFS Turbo内创建文件,以test文件夹中的文件为例。

#### 图 **3-65** SFS Turbo 内的数据

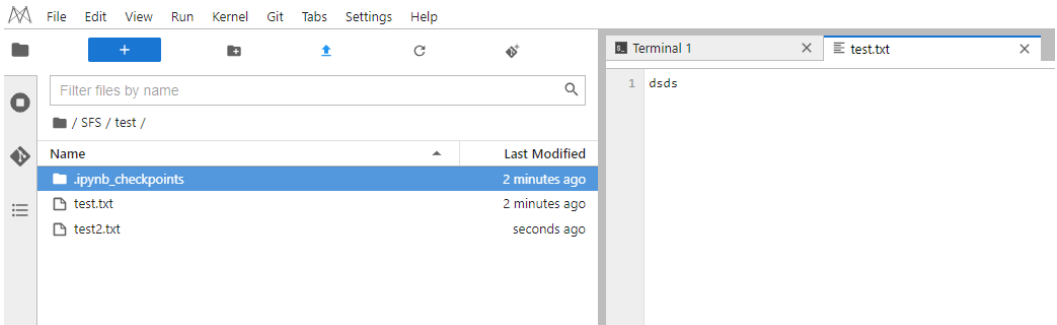

#### 步骤2 打开函数工作流[functiongraph](https://console.huaweicloud.com/functiongraph/?agencyId=66b48c4f5b8345abb343baccdefd464f®ion=cn-north-4&locale=zh-cn#/serverless/functionList), 打开带有export-data前缀的函数。

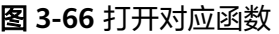

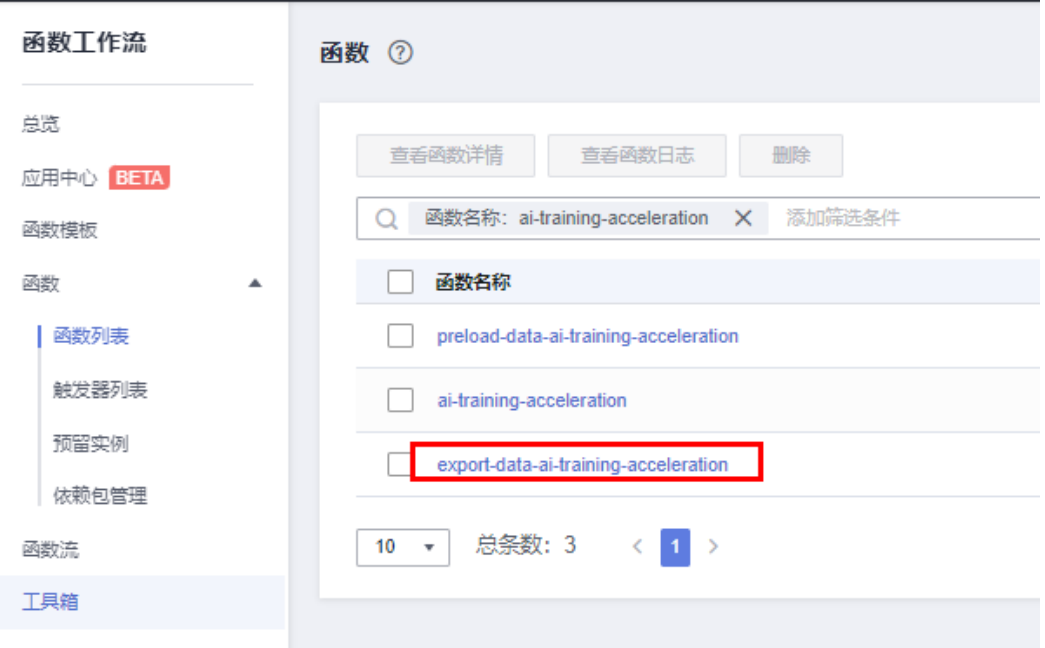

本函数中默认留存的文件夹名称为output,需要改变数据留存的文件夹可以在环境变 量中修改相应的值(本示例中将该值改成了test)。

图 **3-67** 需要修改的环境变量

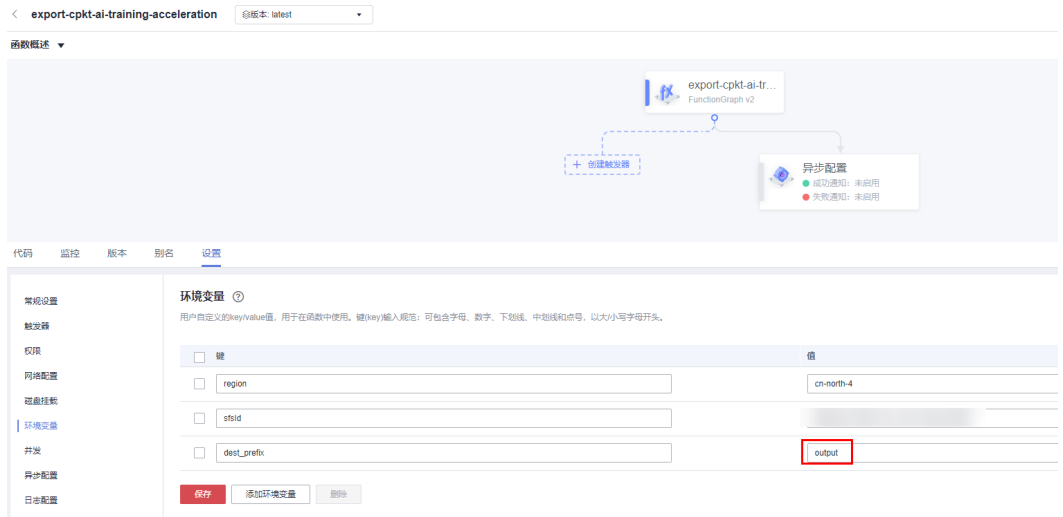

配置空白测试事件,单击"测试"运行函数即可触发数据异步留存功能。

图 **3-68** 配置空白测试事件,单击"配置测试事件"下拉框配置测试事件,选择空白模 板创建即可

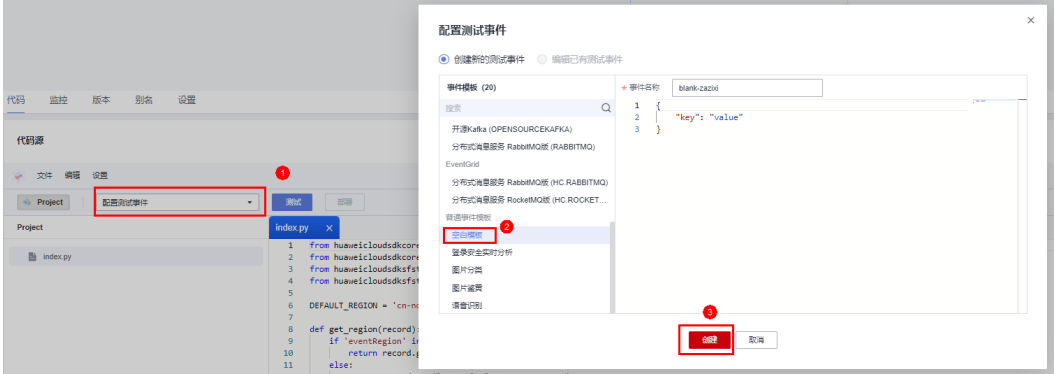

## 图 **3-69** 单击测试按钮运行函数

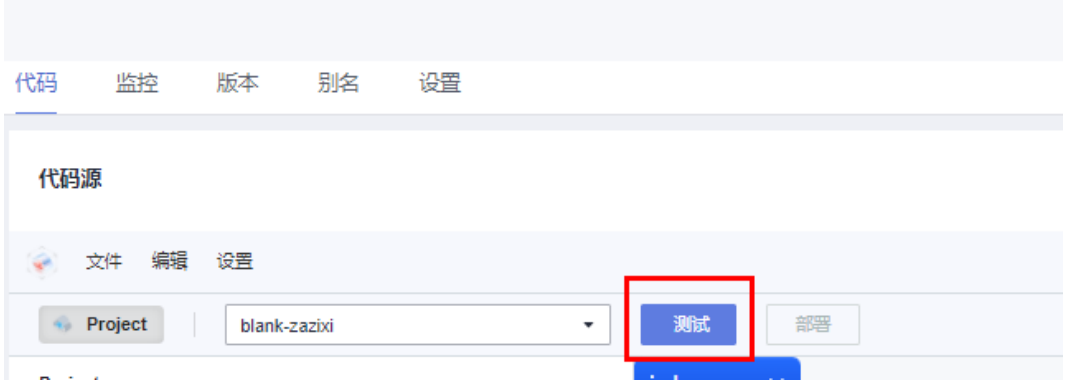

函数运行成功后,可以成功将数据留存在OBS桶内。

#### 图 **3-70** 查看异步留存数据

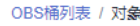

● ai-training-acceleration □ | 标准存储 | 多AZ存储 | 华北-北京四 | 创建时间 2024/02/19 15:07:07 GMT+08:00

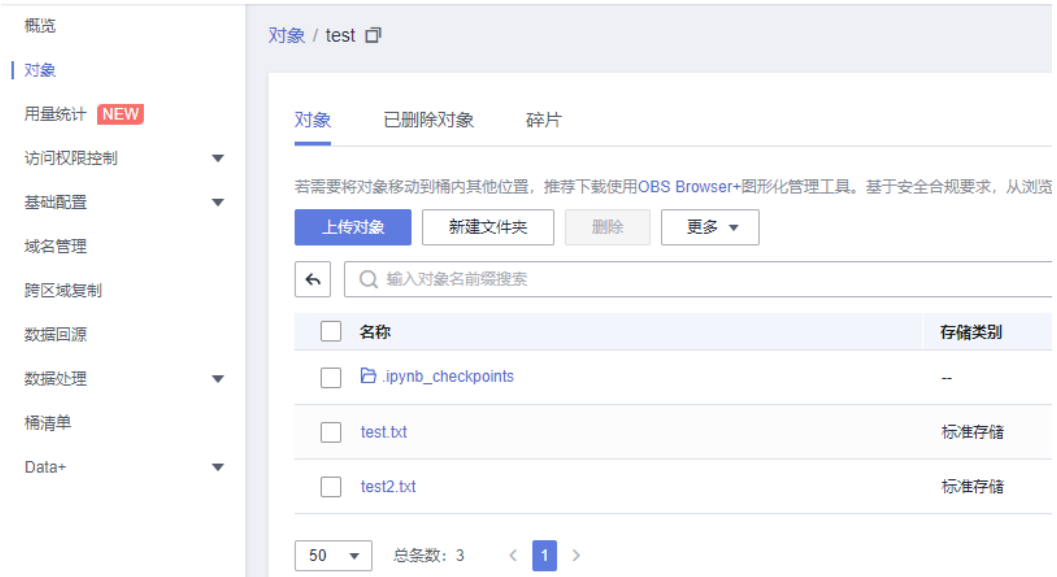

#### 步骤**3** 如需要定时触发异步留存功能,可在函数内创建定时触发器实现。

图 **3-71** 查看异步留存数据

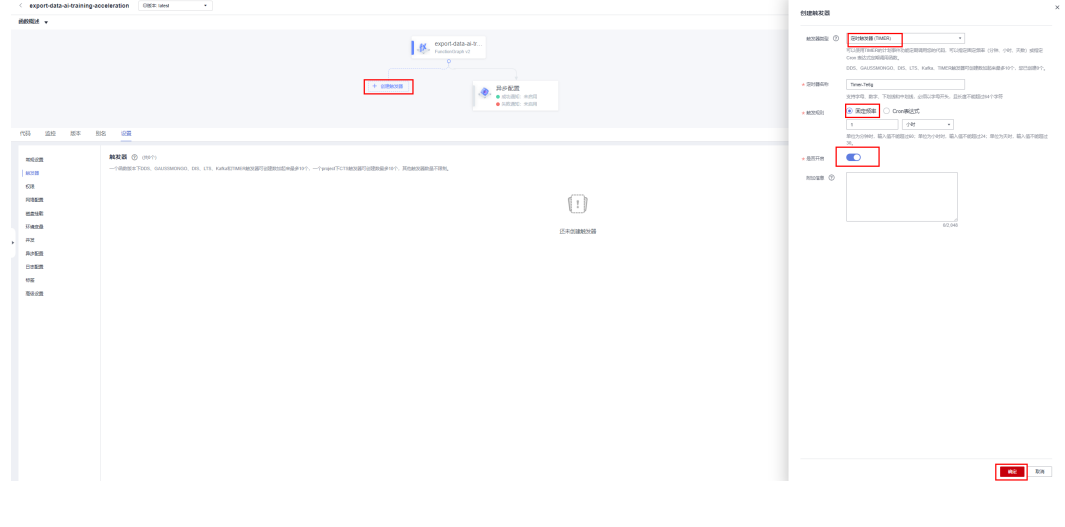

触发器的触发频率可按照训练模型的周期设定,示例中为一小时。

#### **----**结束

## 配置 **SFS Turbo** 数据淘汰策略

步骤**1** 等待SFSTurbo关联OBS成功后,进入**[SFS Turbo](https://console.huaweicloud.com/sfs/?region=cn-north-4#/sfs/manager/efslist)**控制台,选择方案生成的SFS Turbo, 配置SFS Turbo数据淘汰策略,填写数据淘汰的时间即可。

#### 图 **3-72** 选择 SFS Turbo

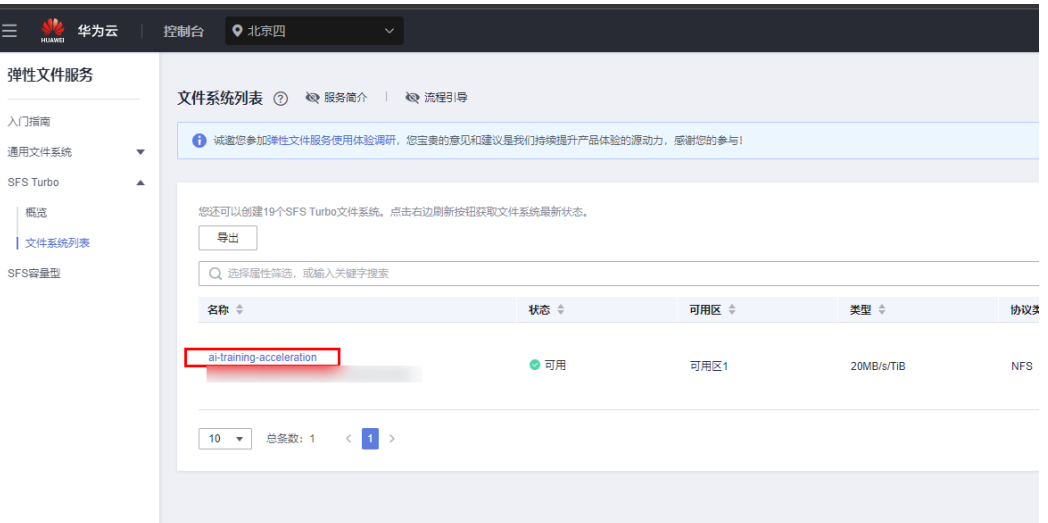

## 图 **3-73** 配置策略

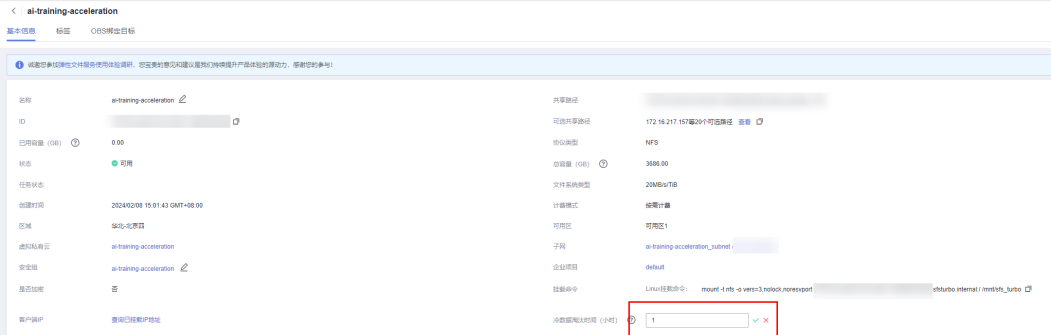

步骤**2** 触发数据淘汰策略需要将该数据留存到OBS中,可[用数据异步留存功能](#page-39-0)实现。

步骤**3** 如果未访问某数据达到设定时间后,SFS Turbo会自动释放设定时间内没有访问过的文 件数据内容,仅保留文件元数据,数据内容释放后不占用SFS Turbo文件系统上的存储 空间。

#该功能可在SFS目录下用命令创建大文件验证 truncate -s 1G test.txt #查看SFS Turbo占用空间 df -h

#### 图 **3-74** 经过设定时间后不再占用 SFS Turbo 空间

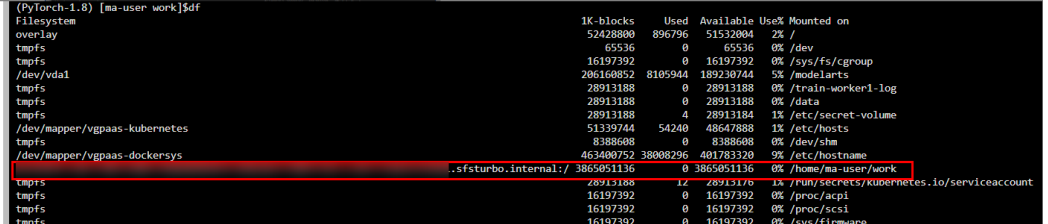

再次访问该文件时,将重新从OBS中加载文件数据内容。

#### <span id="page-44-0"></span>图 **3-75** 重新加载文件

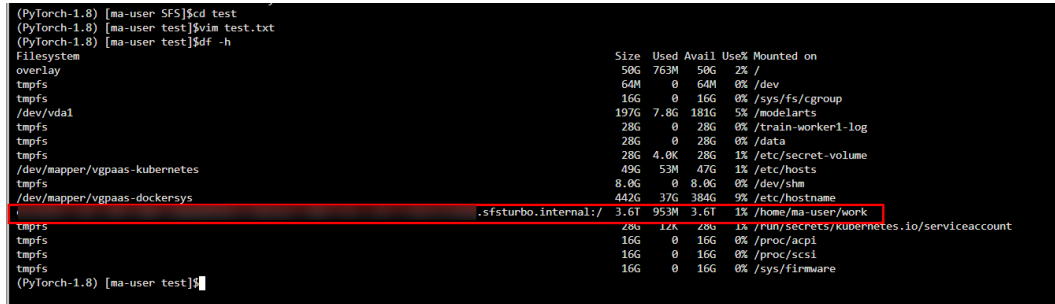

**----**结束

## **3.4** 快速卸载

步骤**1** 进入上传文本的OBS和存放结果的OBS中,删除所有存放在里面的文件。

图 **3-76** 删除文本上传的 OBS 中的文件

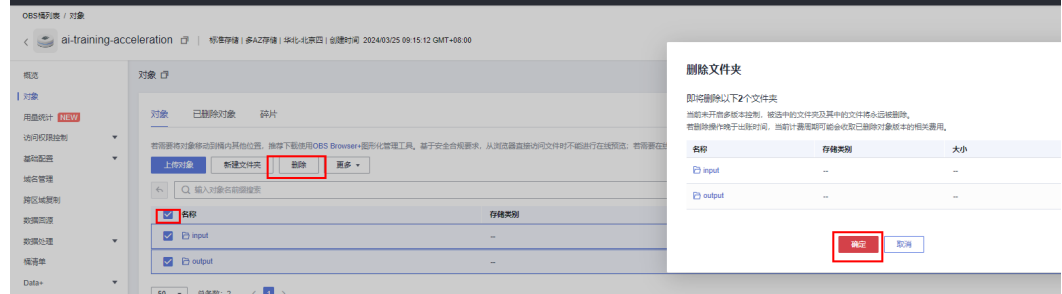

#### 步骤**2** 删除训练作业。

图 **3-77** 删除训练作业

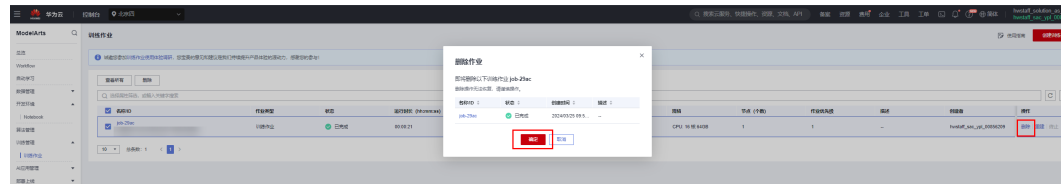

#### 步骤**3** 删除notebook。

#### 图 **3-78** 删除 notebook

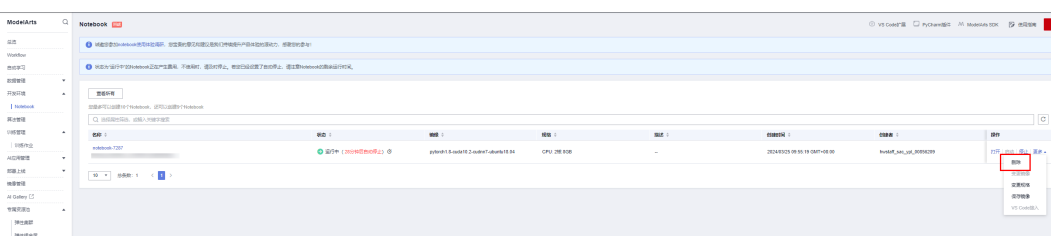

步骤**4** 删除弹性集群。

#### 图 **3-79** 删除弹性集群

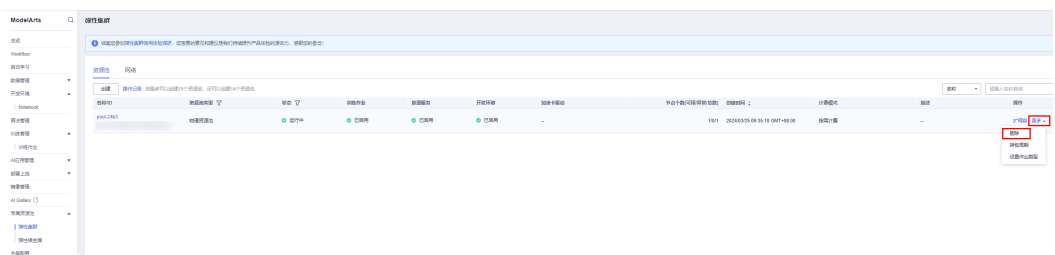

#### 图 **3-80** 确认删除资源池

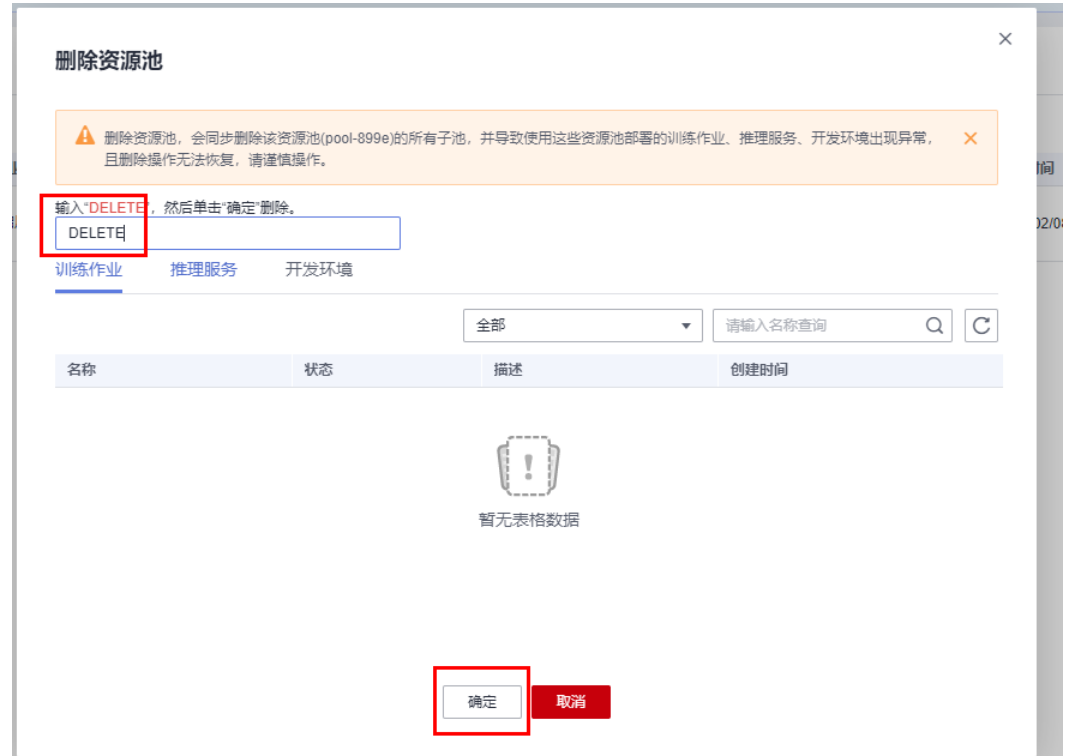

步骤**5** 等待弹性集群删除完成后,删除网络。

#### 图 **3-81** 删除网络

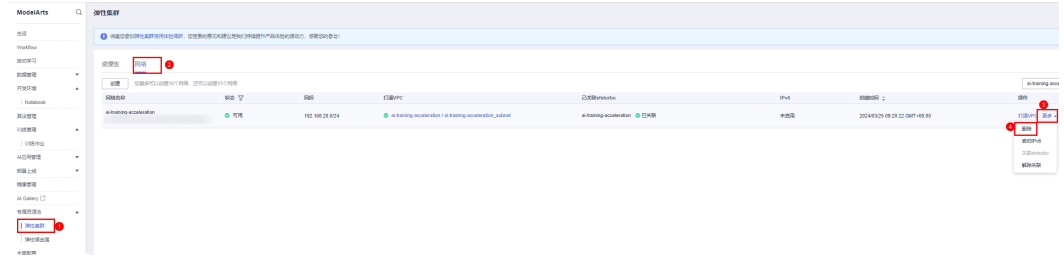

#### 步骤**6** 等待网络删除完成后,删除全局配置。

#### 图 **3-82** 删除全局配置

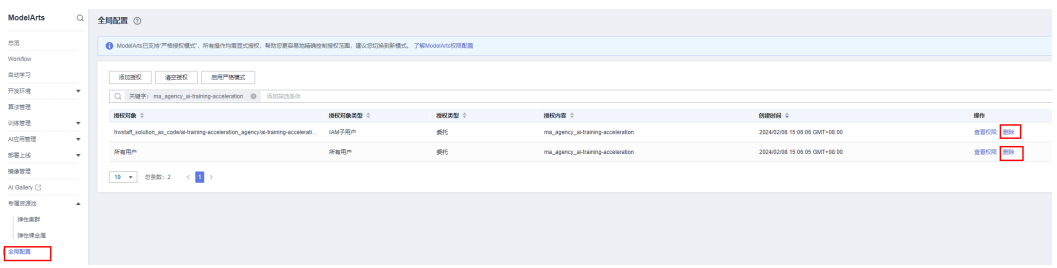

#### **----**结束

步骤**1** 打开[资源编排服务](https://console.huaweicloud.com/rf/?locale=zh-cn®ion=cn-north-4#/console/stack/stacklist) **RFS**资源栈,找到该解决方案创建的资源栈,单击资源栈名称最右 侧"删除"按钮,在弹出的"删除资源栈"提示框输入"Delete",单击"确定"进 行解决方案卸载。

图 **3-83** 解决方案删除

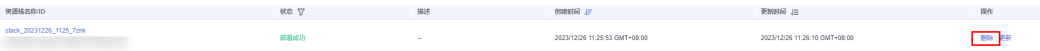

图 **3-84** 删除确认

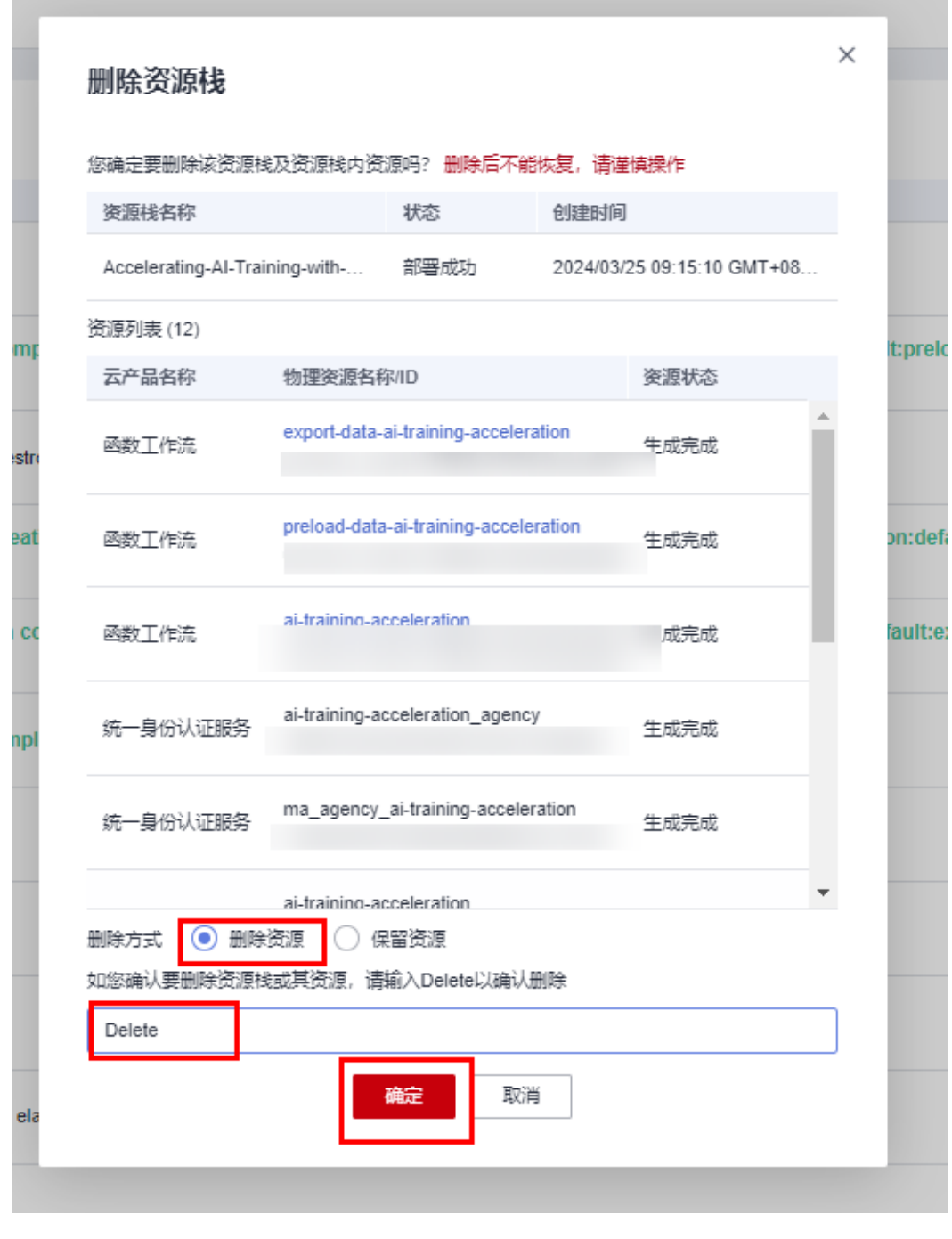

**----**结束

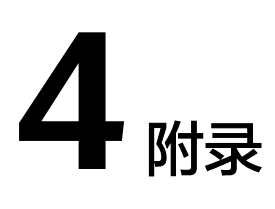

## <span id="page-48-0"></span>名词解释

基本概念、云服务简介、专有名词解释

- AI开发平台 [ModelArts](https://www.huaweicloud.com/product/modelarts.html): 是面向AI开发者的一站式开发平台,提供海量数据预处 理及半自动化标注、大规模分布式训练、自动化模型生成及端-边-云模型按需部 署能力,帮助用户快速创建和部署模型,管理全周期AI工作流。
- [对象存储系统](https://www.huaweicloud.com/product/obs.html) **OBS**:是一个基于对象的海量存储服务,为客户提供海量、安全、 高可靠、低成本的数据存储能力。
- [弹性文件服务](https://www.huaweicloud.com/product/sfs.html) **SFS Turbo**:是面向企业、政府、金融等客户,提供一个基于专属 计算、专属存储资源池构建的共享文件存储。租户独享专属计算和专属资源池, 与公共租户资源物理隔离,满足特定性能、应用及安全合规等要求,为客户提供 可靠、便捷的云上"头等舱"。
- 函数工作流 **[FunctionGraph](https://www.huaweicloud.com/product/functiongraph.html)**:是一项基于事件驱动的函数托管计算服务。使用 FunctionGraph函数,只需编写业务函数代码并设置运行的条件,无需配置和管理 服务器等基础设施,函数以弹性、免运维、高可靠的方式运行。此外,按函数实 际执行资源计费,不执行不产生费用。

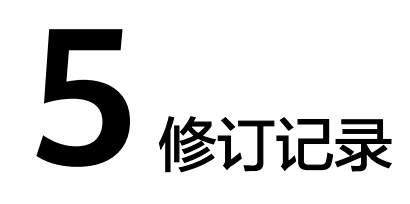

#### <span id="page-49-0"></span>表 **5-1** 修订记录

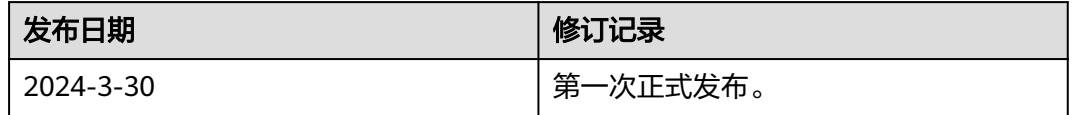